## 使用指南

© Copyright 2016 HP Development Company, L.P.

Bluetooth 是其所有人所擁有的商標, HP Inc. 已取得授權使用。Intel、Celeron 和 Pentium 是 Intel Corporation 在美國和 其他國家/地區的商標。Windows 是 Microsoft Corporation 在美國和/或其他 國家/地區的商標或註冊商標。

本文件包含的資訊可能有所變更,恕不 另行通知。HP 產品與服務的保固僅列 於隨產品及服務隨附的明確保固聲明 中。本文件的任何部份都不可構成任何 額外的保固。HP 不負責本文件在技術 上或編輯上的錯誤或疏失。

第一版:2016 年 7 月

文件編號:900120-AB1

#### **產品聲明**

本指南說明大部分產品最常用的功能。 有些功能可能無法在您的電腦上使用。

並非所有功能在所有 Windows 版本中皆 可使用。系統可能需要升級和/或另外 購買的硬體、驅動程式、軟體或 BIOS 更新, 才能充分利用 Windows 的功能。 Windows 10 一律會啟用自動更新功能。 隨著時間的推移,更新可能會收取 ISP 費用並可能有其他要求。如需詳細資 訊,請前往 <http://www.microsoft.com>。

#### 若要存取您產品的最新使用指南或手

冊,請前往 <http://www.hp.com/support> 並選取您所處的國家/地區。選取**搜尋 您的產品**,然後依照螢幕上的指示繼續 進行。

#### **軟體條款**

透過安裝、複製、下載或以其他方式使 用本電腦預先安裝的任何軟體產品,即 表示您同意接受 HP 使用者授權合約 (EULA) 條款之約束。如果您不接受這些 授權條款,可於 14 天內退回完整未使 用的產品(含硬體與軟體),並依據銷 售商的退款原則取得全額退款, 此為唯 一補償形式。

欲瞭解進一步資訊,或要求該電腦的全 額退款,請與銷售商連絡。

### **安全警告注意事項**

- **警告!**若要降低因熱所造成的傷害或電腦過熱的可能性,請勿將電腦直接放在您的膝上或遮住電腦的 通風孔。請僅在穩固的平面上使用電腦。請不要讓其他堅硬表面(例如旁邊的選用印表機)或柔軟表 面(例如枕頭、毯子或衣服)阻礙空氣流通。此外,作業期間請不要讓 AC 變壓器接觸到皮膚或柔軟表 面(例如枕頭、地毯或衣服)。電腦與 AC 變壓器符合資訊科技設備的國際安全標準 (IEC 60950-1) 定義 的使用者可接觸的表面溫度限制。
- **警告!**為降低發生嚴重傷害或設備損壞的風險,請勿打開任何配備 1300 W PSU 之電腦的機殼外蓋。若 要判斷您是擁有 600 W 或 1300 W PSU,請參閱電腦背面的標籤。

### **處理器組態設定(僅限特定產品)**

**重要:**特定產品配置了 Intel® Pentium® N35xx/N37xx 系列或 Celeron® N28xx/N29xx/N30xx/N31xx 系列處 理器和 Windows® 作業系統。**如果您的電腦如上述配置,請勿變更 mVFonƬJH[H 中的處理器組態設定 (從 4 個或 2 個處理器變更為 1 個處理器)。** 如果您進行變更,則您的電腦將不會重新啟動。您將必須 執行出廠重設,以還原原始設定。

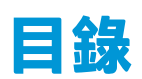

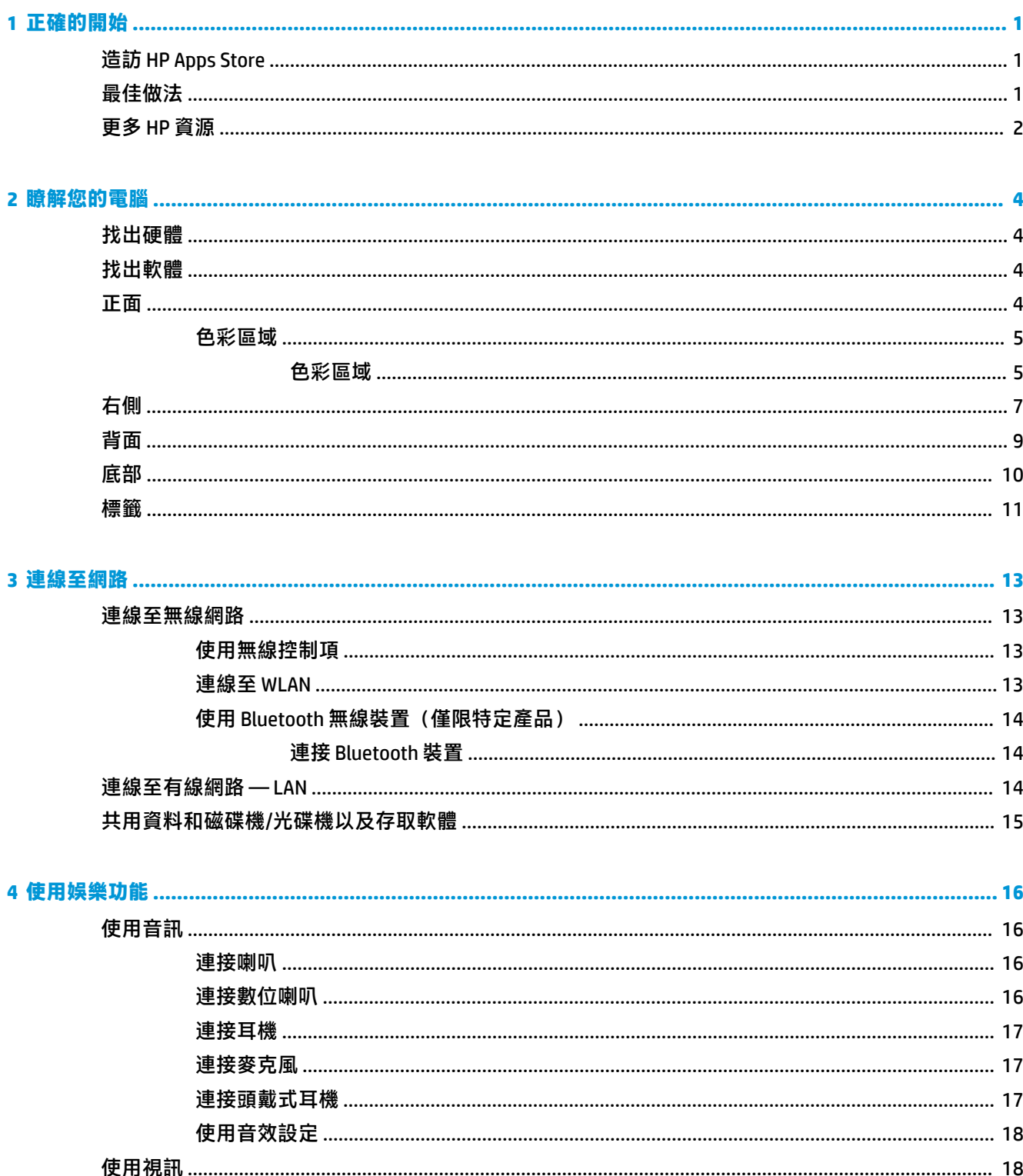

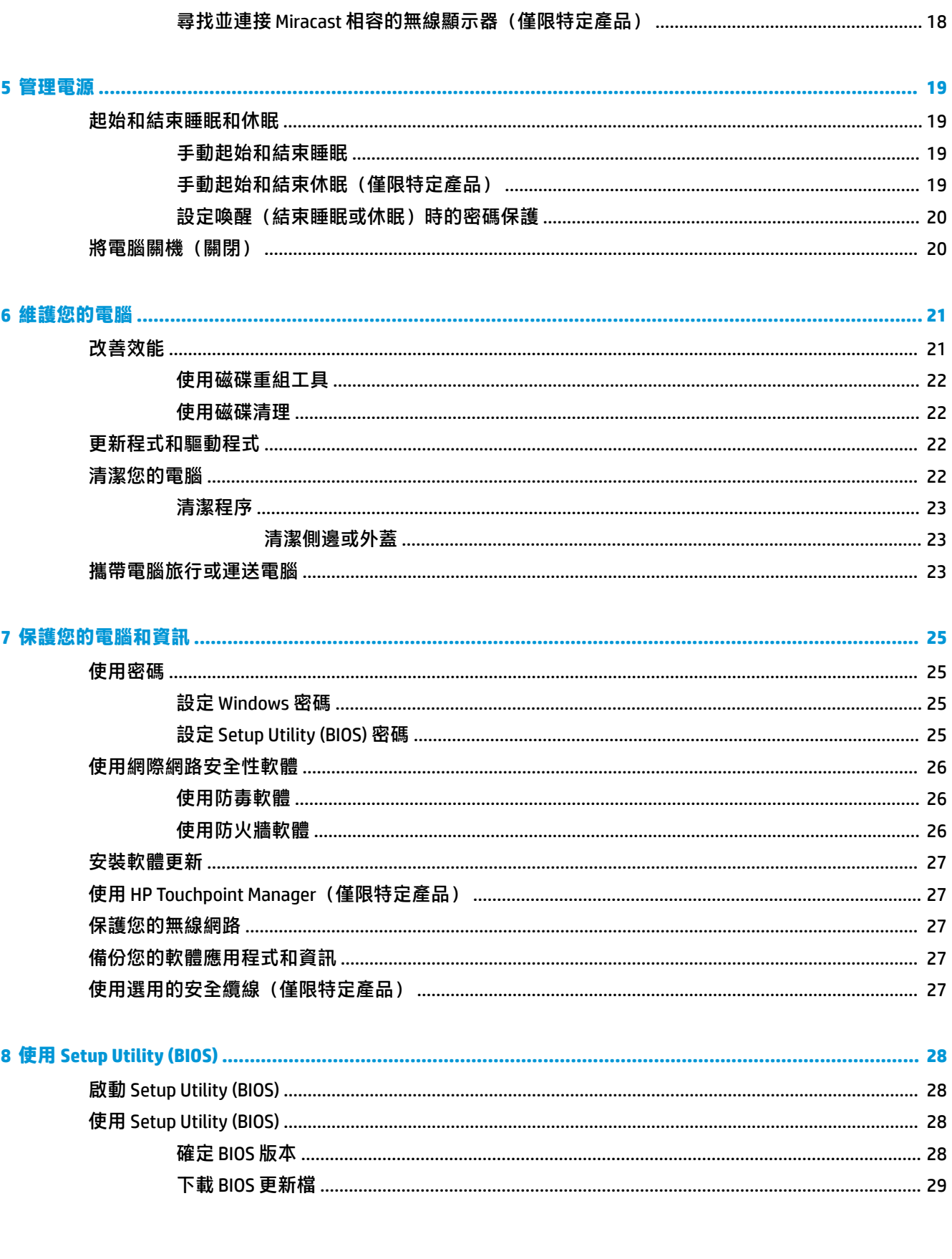

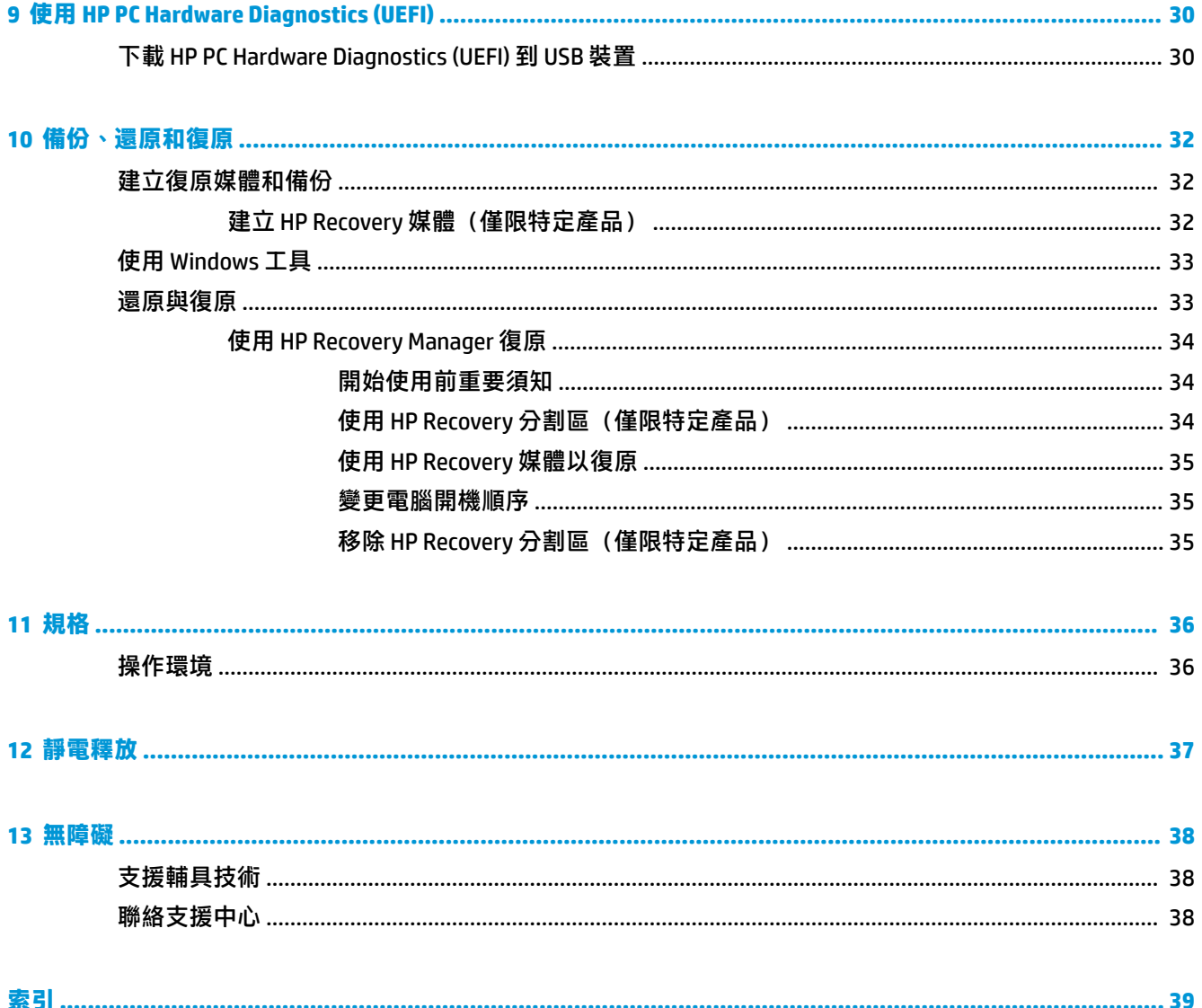

## <span id="page-10-0"></span>**1 正確的開始**

本電腦是為了改善您的工作和娛樂體驗而設計的強大工具。請閱讀本章以瞭解電腦設定完成後的最佳 做法、與電腦有關的有趣項目,以及何處可找到其他 HP 資源。

### **造訪 HP Apps Store**

HP Apps Store 提供了熱門遊戲、娛樂和音樂應用程式、產能應用程式以及 HP 專有的應用程式等廣泛選 擇,您可以將其下載到桌面。該選項會定期更新,包括區域內容和特定國家/地區的優惠資訊。請務必 頻繁地檢查 HP Apps Store, 以查看是否有新功能或更新的功能。

**重要:**您必須連接到網際網路才可以存取 HP Apps Store。

檢視與下載應用程式:

1. 選取**開始**按鈕,再選取市集應用程式。

- 或 -

選取工作列搜尋方塊旁的**市集**圖示。

**2.** 選取您希望下載的應用程式,然後依照畫面上的指示繼續執行。下載完成後,應用程式即會顯示 在「所有應用程式」畫面上。

### **最佳做法**

在設定並註冊電腦之後,建議您執行以下步驟以充分利用電腦:

- 透過建立復原媒體來備份硬碟。請參閱位於第 32 [頁的備份、還原和復原。](#page-41-0)
- 如果您還沒有連線至有線或無線網路,請先連線。詳細資訊請參閱位於第 13 [頁的連線至網路。](#page-22-0)
- 熟悉電腦硬體和軟體。如需詳細資訊,請參閱位於第4[頁的瞭解您的電腦](#page-13-0)[和位於第](#page-25-0) 16 頁的使 [用娛樂功能](#page-25-0)。
- 更新或購買防毒軟體。請參閱位於第 26 [頁的使用防毒軟體。](#page-35-0)

<span id="page-11-0"></span>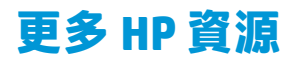

若要尋找產品詳細資料和操作說明資訊等資源,請使用下表。

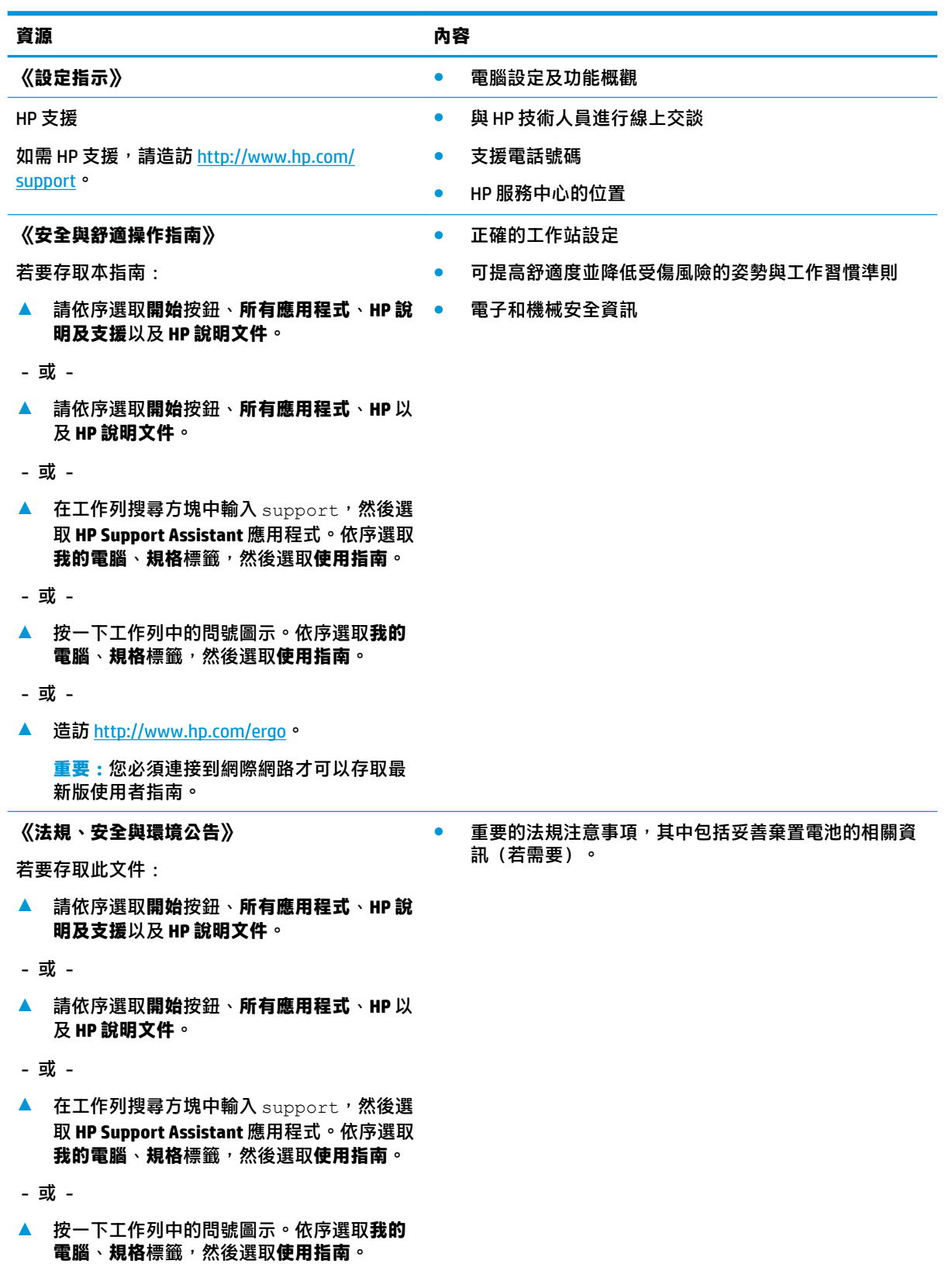

#### **資源 內容**

### **有限保固**\*

● 有關此電腦的特定保固資訊

若要存取此文件:

▲ 請依序選取**開始**按鈕、**所有應用程式**、**HP 說 明及支援**以及 **HP 說明文件**。

- 或 -

▲ 請依序選取**開始**按鈕、**所有應用程式**、**HP** 以 及 **HP 說明文件**。

- 或 -

▲ 在工作列搜尋方塊中輸入 support,然後選 取 **HP Support Assistant** 應用程式。依序選取 我的電腦、規格標籤,然後選取使用指南。

- 或 -

▲ 按一下工作列中的問號圖示。依序選取**我的 電腦**、**規格**標籤,然後選取**使用指南**。

- 或 -

▲ 造訪 [http://www.hp.com/go/](http://www.hp.com/go/orderdocuments) [orderdocuments](http://www.hp.com/go/orderdocuments)。

> **重要:**您必須連接到網際網路才可以存取最 新版使用者指南。

\*您可以在產品上及/或包裝盒隨附之 CD 或 DVD 上的使用指南中,找到「HP 有限保固」。在某些國家或地區,HP 會在包裝盒中提供書面保固。在沒有提供書面格式之保固的國家或地區,您可以從 [http://www.hp.com/go/](http://www.hp.com/go/orderdocuments) [orderdocuments](http://www.hp.com/go/orderdocuments) 申請書面副本。對於在亞太地區購買的產品,您可以寫信至 HP, 地址為 POD, PO Box 161, Kitchener Road Post Office, Singapore 912006。來函請包含您的產品名稱、姓名、電話號碼以及郵寄地址。

## <span id="page-13-0"></span>**2 瞭解您的電腦**

### **找出硬體**

若要瞭解您的電腦安裝了哪些硬體:

▲ 在工作列搜尋方塊中輸入「裝置管理員」,然後選取裝置管理員應用程式。 您會看到一份顯示電腦上已安裝的所有裝置的清單。

如需系統硬體元件和系統 BIOS 版本編號的相關資訊, 請按 fn+esc (僅限特定產品) 。

### **找出軟體**

若要瞭解您的電腦安裝了哪些軟體:

- ▲ 選取**開始**按鈕,然後再選取**所有應用程式**。
	- 或 -

以滑鼠右鍵按一下**開始**按鈕,然後選取**程式和功能**。

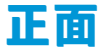

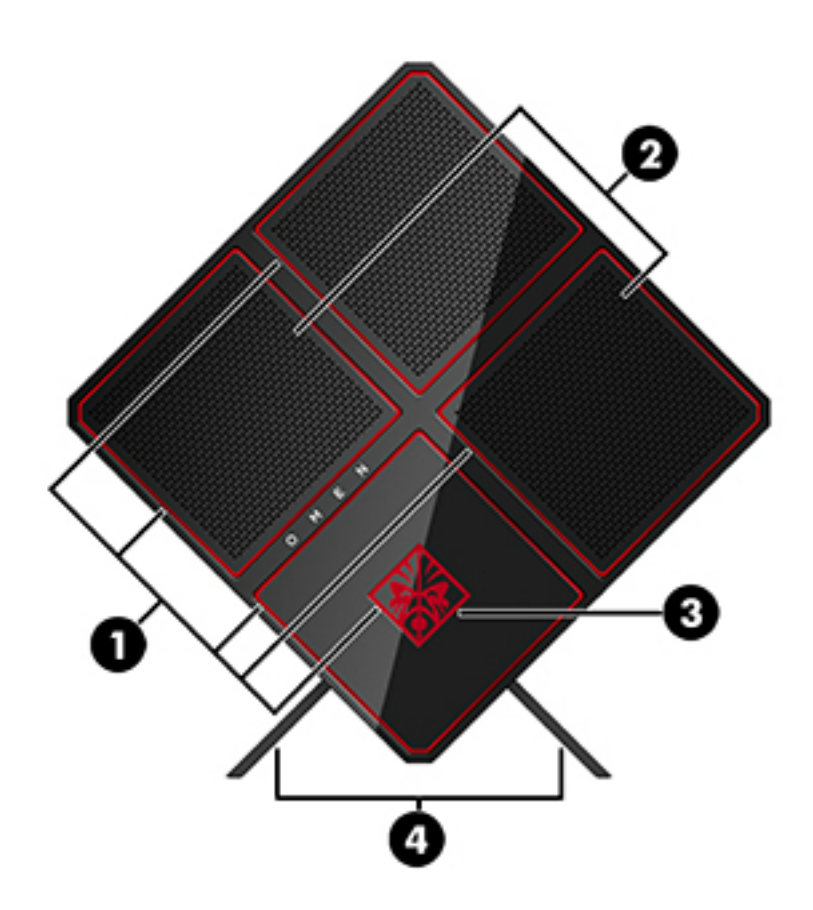

<span id="page-14-0"></span>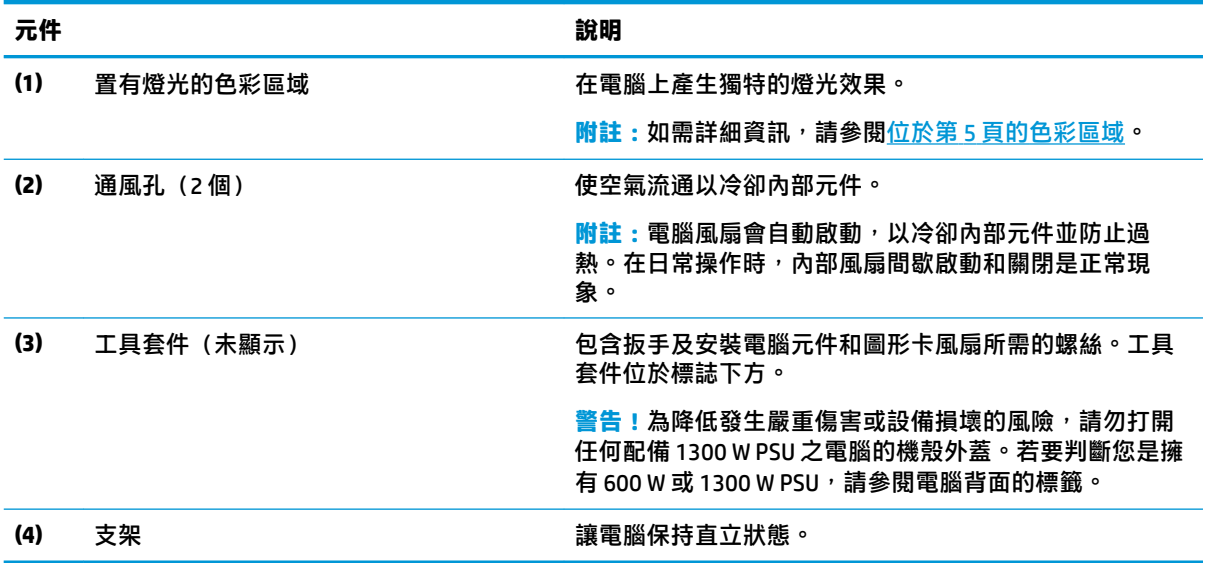

### **色彩區域**

本電腦包括 9 個可程式化且置有燈光的色彩區域,可讓您製造獨特的燈光效果。您可以使用 OMEN Control, 自訂每個區域或每個區域群組的色彩。

 $\overline{\mathbb{B}}$  **附註:**您第一次設定電腦時,色彩區域全部顯示為紅色。

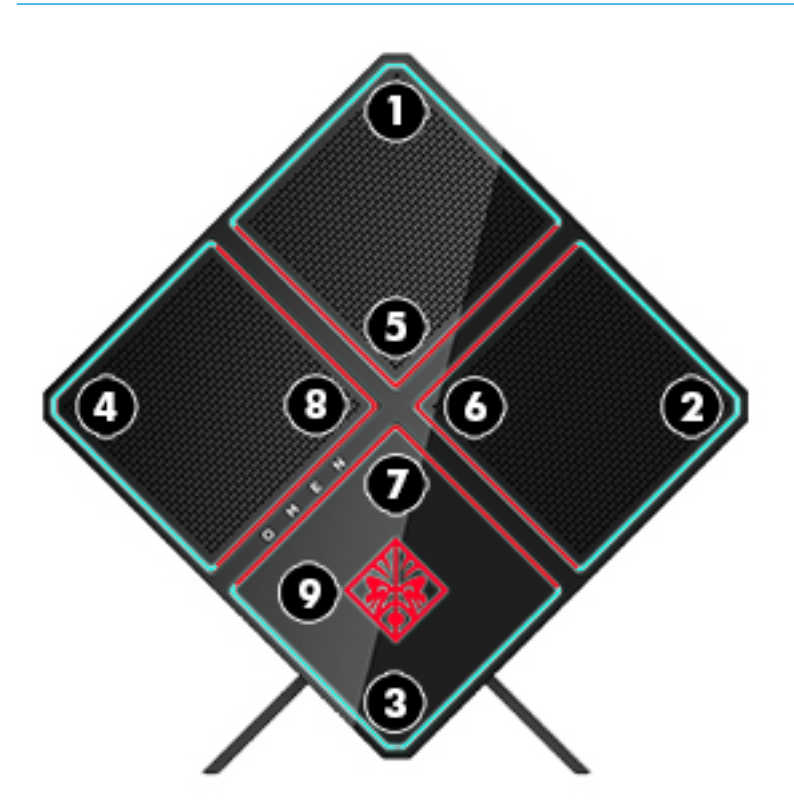

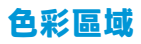

您可以在 OMEN Control 中自訂色彩效果, 有五種效果供您選擇:

- Steady color (固定色彩) 自訂每個色彩區域的燈光 (共有9個區域) 。
- Color show (色彩展示) 為所有色彩區域自訂二到四個色彩群組。經過設定的時間間隔後,色彩 會從其中一個群組轉換到另一個群組。
- System monitor (系統監控) 為不同的電腦硬體功能自訂色彩區域 (CPU 使用率、CPU 溫度、 GPU 使用率或 GPU 溫度)。
- Audio show (音訊展示) 燈光亮度反應出音訊輸出的頻率。
- Off (關閉) 關閉所有色彩區域。

若要開啟 OMEN Control 和自訂燈光效果:

**▲** 請依序選取**開始**按鈕、**所有應用程式**和 **OMEN Control**。

<span id="page-16-0"></span>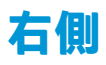

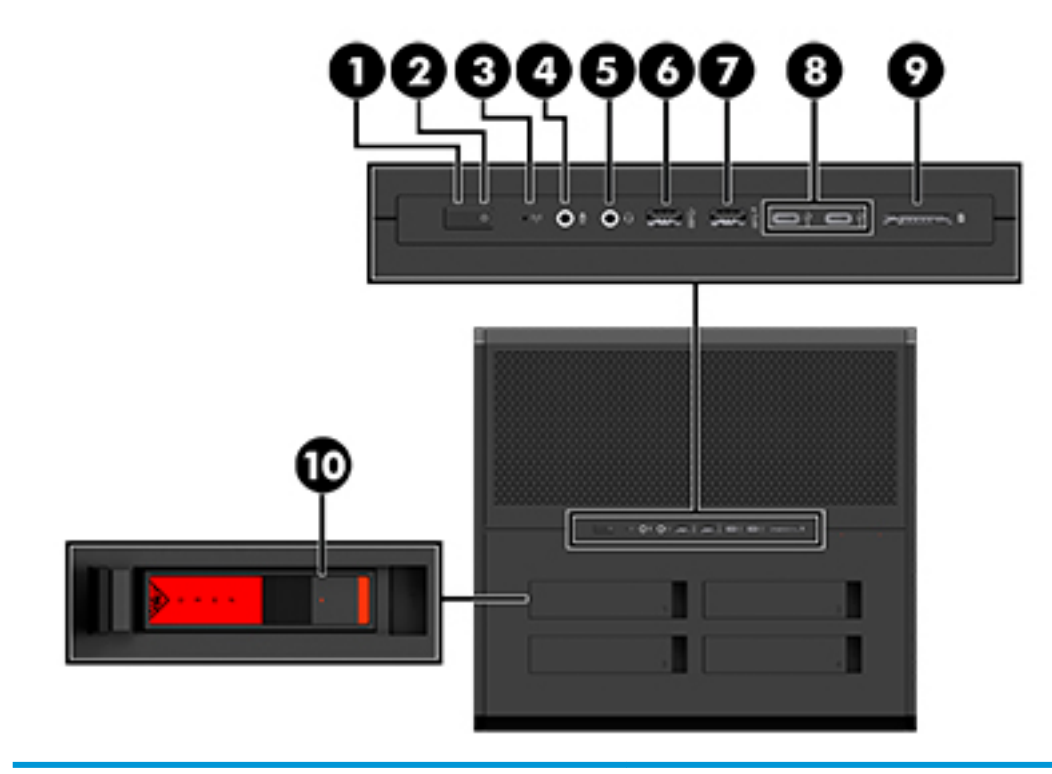

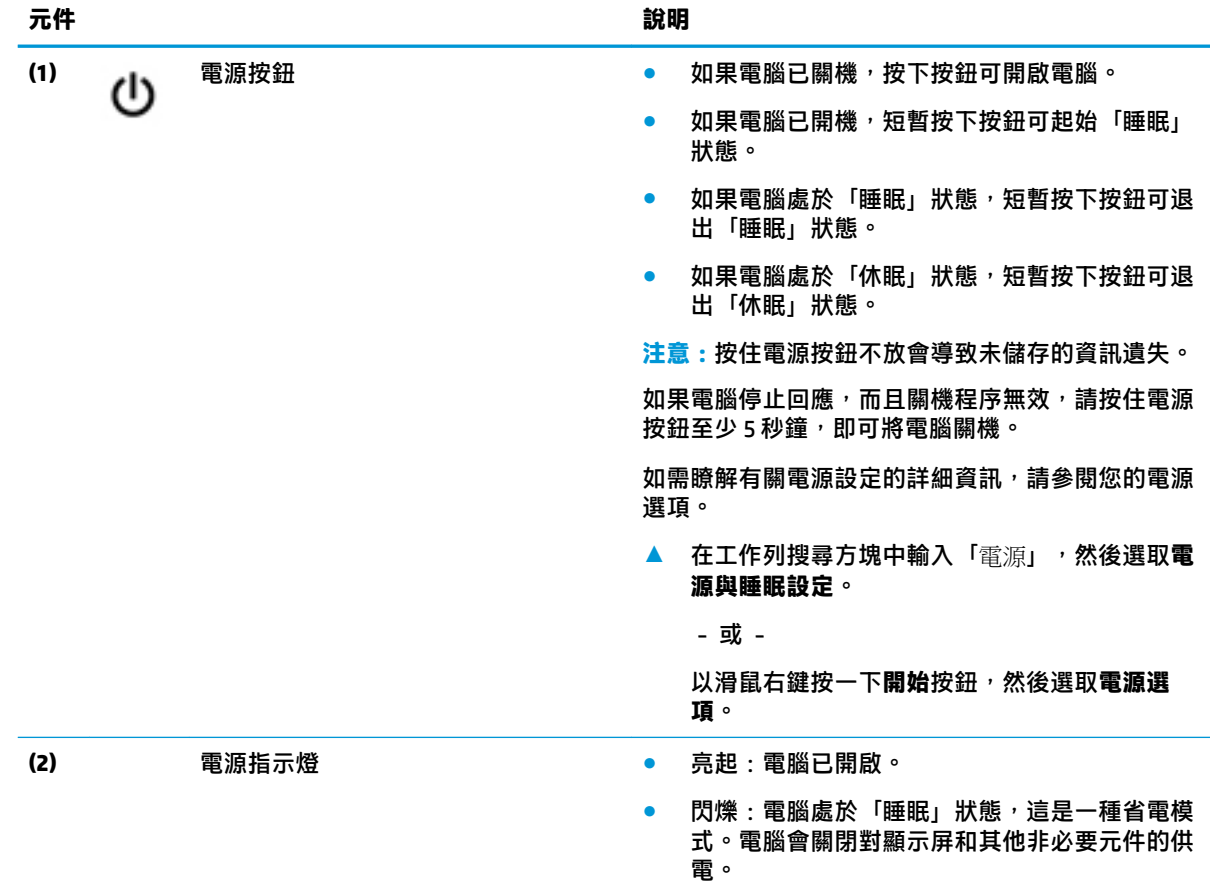

<span id="page-17-0"></span>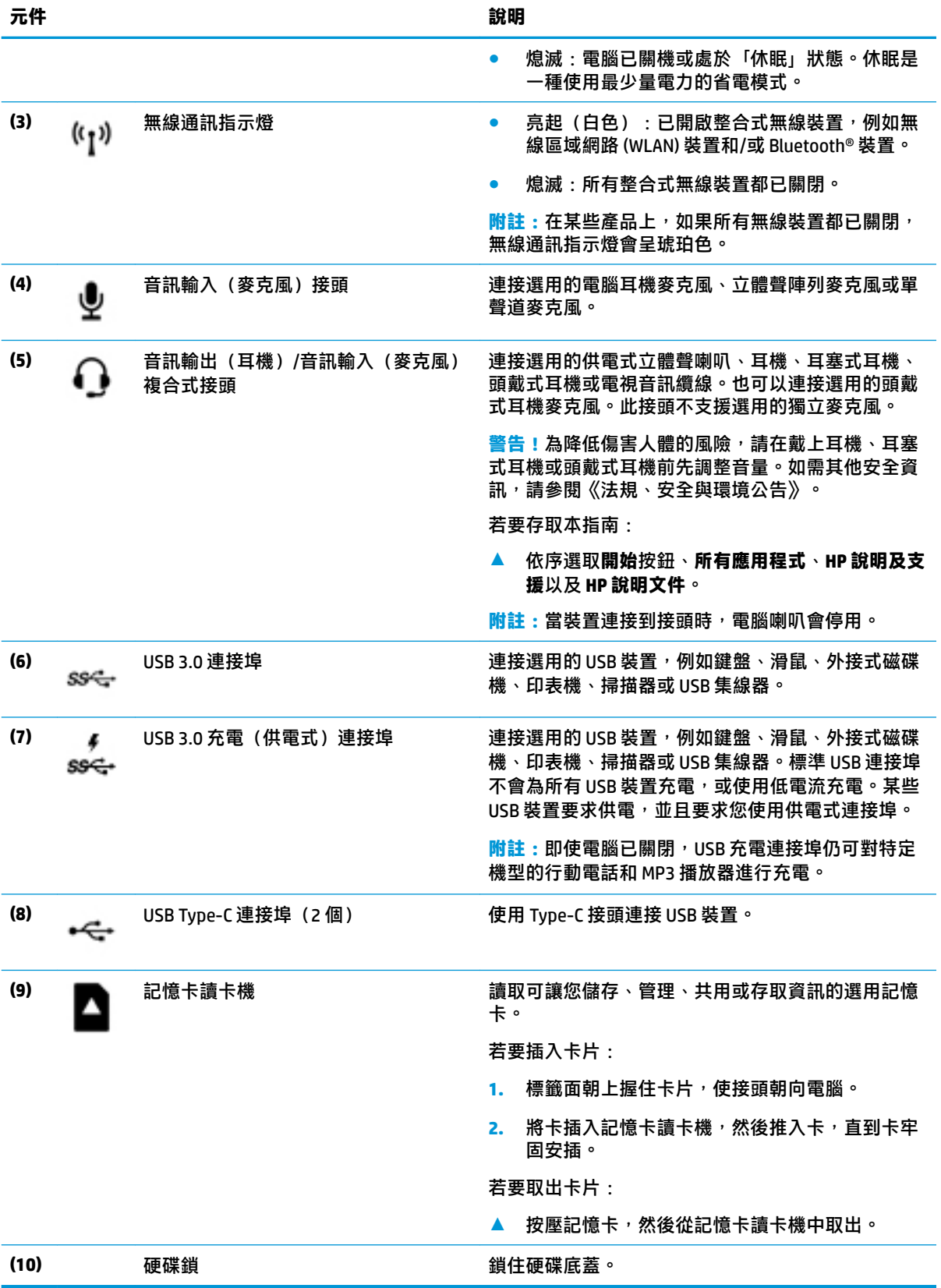

<span id="page-18-0"></span>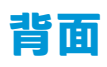

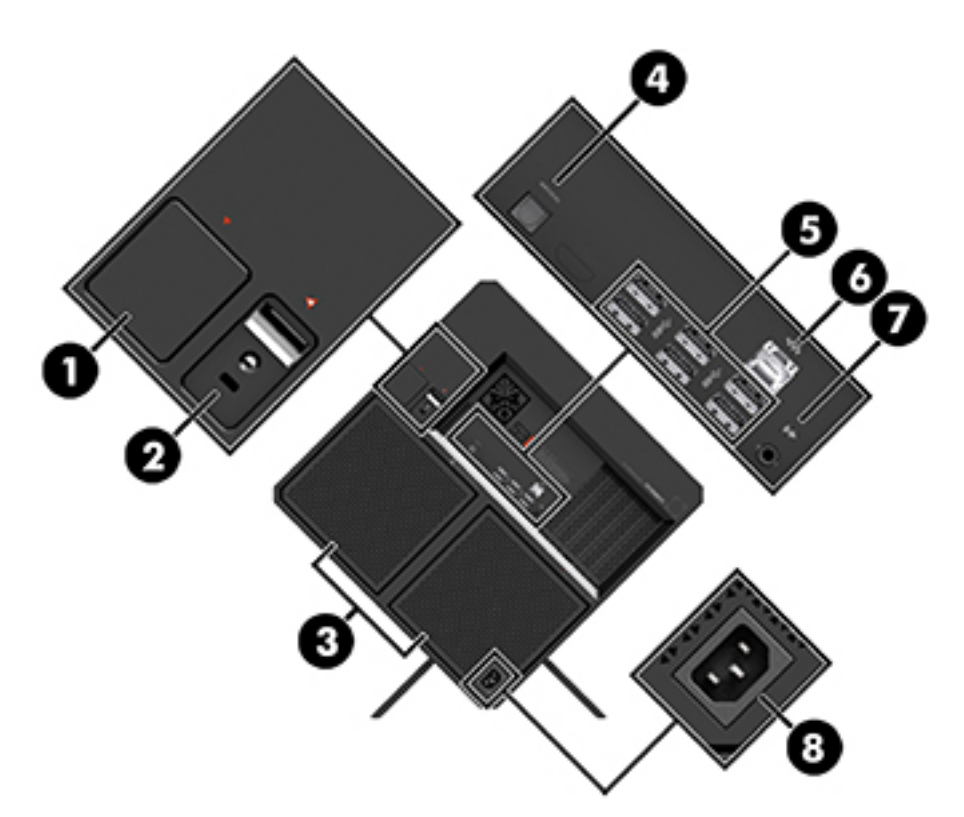

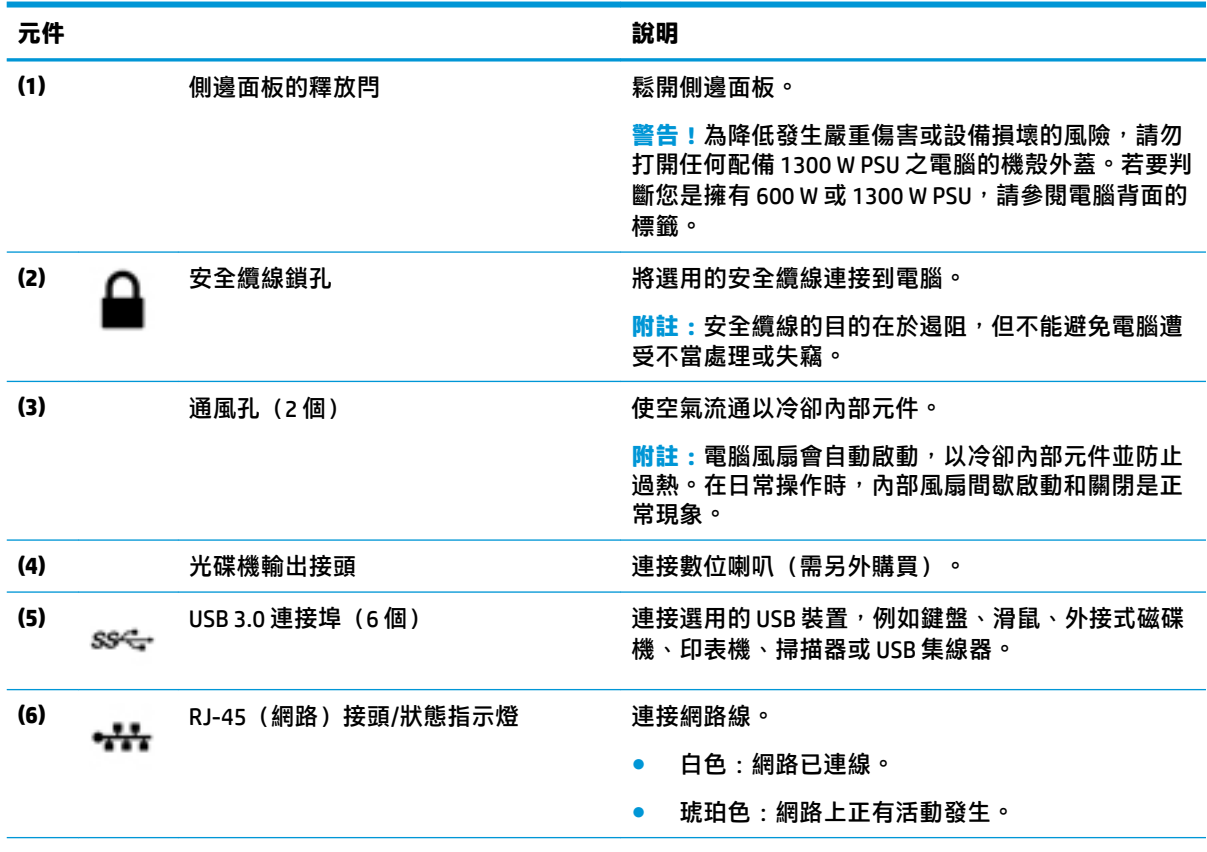

<span id="page-19-0"></span>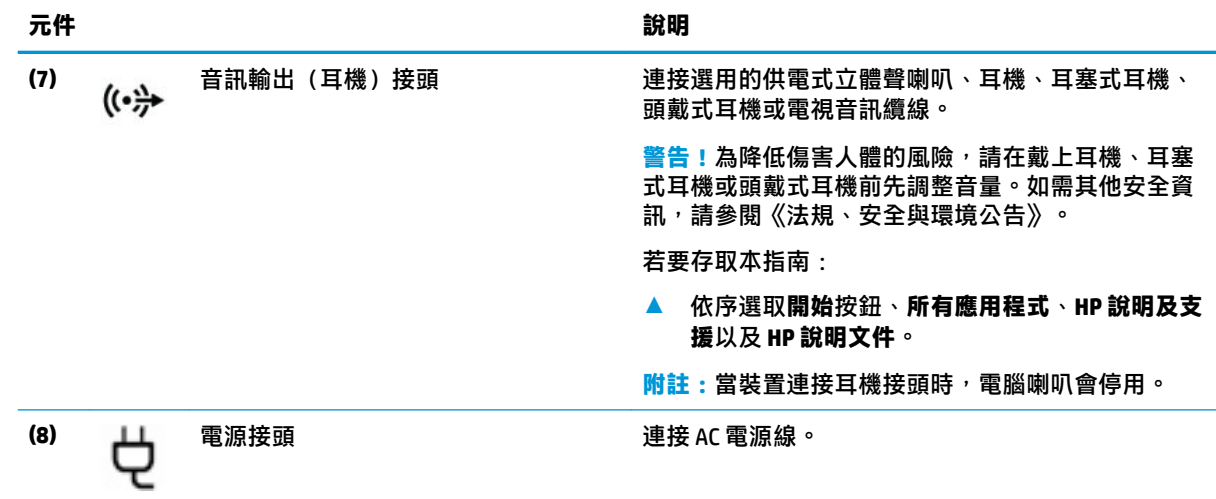

**底部**

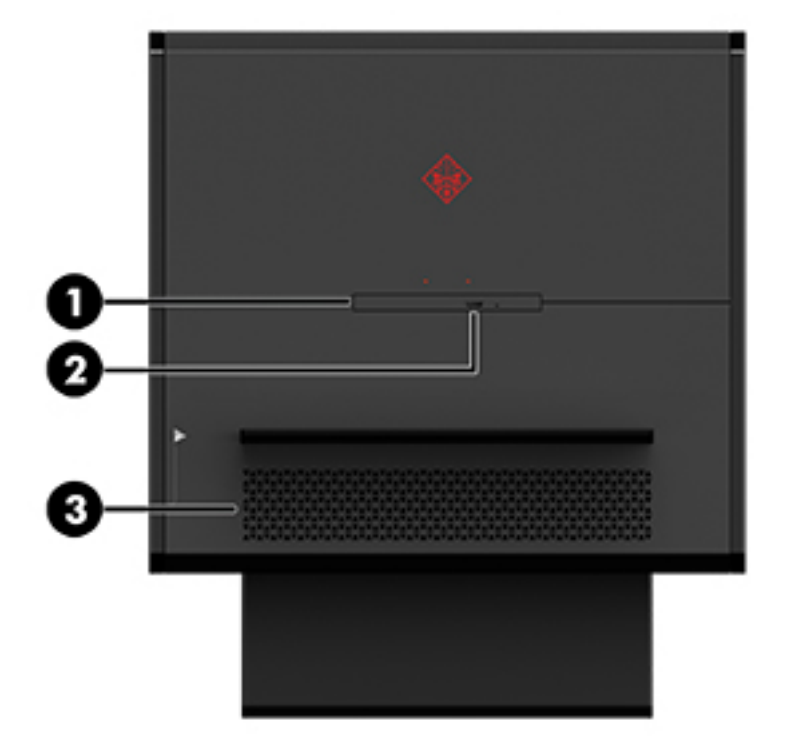

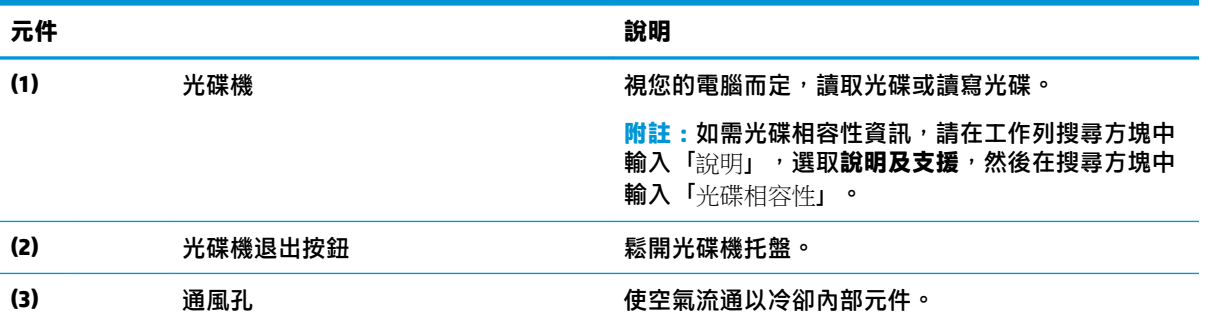

#### <span id="page-20-0"></span>———————————————————————說明

**附註:**電腦風扇會自動啟動,以冷卻內部元件並防止 過熱。在日常操作時,內部風扇間歇啟動和關閉是正 常現象。

### **標籤**

貼在電腦上的標籤可提供您在疑難排解系統問題,或攜帶電腦在海外旅行時所需的資訊。

 $\bar{\mathbb{D}}$  重要:檢查下列位置,以取得本章節所述的標籤:電腦底部、電腦側面或電腦背面。

● 服務標籤 — 提供重要的電腦識別資訊。連絡支援人員時,您可能需要提供序號,以及產品編號或 型號。請在連絡支援人員之前先找到這些編號。

您的服務標籤會與以下所示的其中一個範例相似。請參閱與您電腦上服務標籤最相符的圖例。

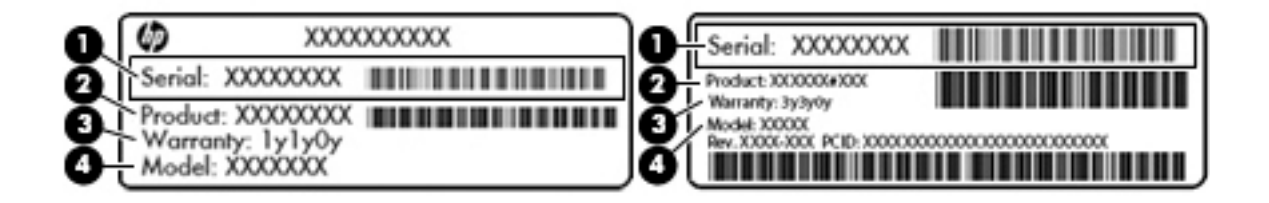

**元件 (1)** 序號 **(2)** 產品編號 **(3)** 保固期 **(4)** 型號(僅限特定產品)

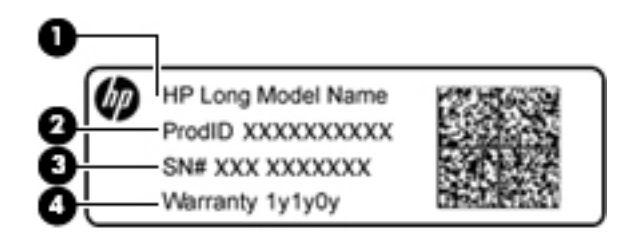

#### **元件**

- **(1)** 機型名稱(僅限特定產品)
- **(2)** 產品編號

<span id="page-21-0"></span>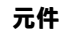

- **(3)** 序號
- **(4)** 保固期
- 法規標籤 提供有關電腦的法規資訊。
- 無線憑證標籤 提供有關選用無線裝置的資訊,以及已核准使用該裝置的國家/地區的核准標記。

## <span id="page-22-0"></span>**3 連線至網路**

您可以使用電腦以及有線或無線網路連線,探索全世界並存取數百萬網站的資訊。本章將協助您與世 界連線。

### **連線至無線網路**

您的電腦可以配備一或多個下列無線裝置:

- WLAN 裝置 將電腦連接到公司辦公室、住所,以及機場、餐廳、咖啡店、飯店和大學等公共場 所的無線區域網路(一般稱做 Wi-Fi 網路、無線 LAN 或 WLAN)。在 WLAN 中,電腦中的每個行動 無線裝置會與無線路由器或無線存取點通訊。
- Bluetooth® 裝置 建立個人區域網路 (PAN) 以連接其他啟用 Bluetooth 功能的裝置,例如電腦、電 話、印表機、耳機、喇叭和相機。在 PAN 中,每個裝置會直接與其他裝置通訊,而裝置必須彼此 相鄰,通常彼此相距 10 公尺(約 33 英呎)之內。

如需有關無線技術、網際網路與網路的詳細資訊,請參閱「快速入門」應用程式。

▲ 選取**開始**按鈕,再選取快速入門應用程式。

### **使用無線控制項**

「網路和共用中心」允許您設定無線連線或網路、連接至無線網路以及診斷並修復網路問題。 使用作業系統控制項:

- **1.** 在工作列搜尋方塊中輸入「控制台」,然後選擇**控制台**。
- **2.** 選取**網路和網際網路**,然後選取**網路和共用中心**。

### **連線至 WLAN**

**附註:**當您要在家中設定網際網路存取時,必須透過網際網路服務提供者 (ISP) 建立帳戶。請聯絡當地 的 ISP 以購買網際網路服務和數據機。ISP 將會協助設定數據機, 安裝網路纜線以連接無線路由器與數 據機,並測試網際網路服務。

若要連接 WLAN, 請依照下列步驟操作:

- **1.** 確認 WLAN 裝置已開啟。
- **2.** 在工作列中選取網路狀態圖示,然後連接至其中一個可用的網路。

如果 WLAN 為啟用安全性的 WLAN,系統會提示您輸入安全密碼。輸入代碼,然後選取**下一步**以完 成連線。

- $\bar{\mathbb{B}}$  附註:如果未列出任何 WLAN<sup>,</sup>表示您可能位於無線路由器或存取點的範圍之外。
- **附註:**若您未看見您要連線的 WLAN,請在工作列上的網路狀態圖示上按一下滑鼠右鍵,然後選取 **開啟網路和共用中心**。選取**設定新的連線或網路**。隨即顯示一份選項清單,供您選擇手動搜尋並 連線至網路,或建立新的網路連線。
- **3.** 依照畫面上的指示完成連線。

連線後,選取工作列最右邊中的網路狀態圖示,以確認連線的名稱與狀態。

<span id="page-23-0"></span> $\bar{\mathbb{B}}^{\!\!*}$  <mark>附註:</mark>功能範圍(無線訊號的傳送距離)取決於 WLAN 執行方式、路由器製造商,以及其他電子裝置或 牆壁和地面等建築障礙所造成的干擾。

### **使用 Bluetooth 無線裝置(僅限特定產品)**

Bluetooth 裝置提供短距離的無線通訊,取代傳統用來連結下列電子裝置的實體纜線連接,例如:

- 電腦(桌上型電腦、筆記型電腦)
- 電話(行動電話、無線電話、智慧型手機)
- 影像處理裝置(印表機、相機)
- 音訊裝置 (耳機、喇叭)
- 滑鼠
- 外接式鍵盤

Bluetooth 裝置提供對等式功能,可讓您設定 Bluetooth 裝置的 PAN。

如需有關設定和使用 Bluetooth 裝置的詳細資訊,請參閱「快速入門」應用程式。

▲ 選取**開始**按鈕,然後選取**快速入門**應用程式。

#### **連接 Bluetooth 裝置**

使用 Bluetooth 裝置之前, 必須建立 Bluetooth 連線:

- **1.** 在工作列搜尋方塊中輸入 bluetooth,然後選取 **Bluetooth 設定**。
- 2. 如果尚未開啟 Bluetooth, 請將其開啟。
- **3.** 從清單選取裝置,然後依照畫面上的指示進行操作。
- $\widetilde{\mathbb{B}}'$  **附註:**如果裝置需要驗證,則會顯示配對碼。在您要新增的裝置上,依照畫面上的指示,驗證裝置上 的程式碼是否與配對碼相符。如需更多資訊,請參閱該裝置隨附的說明文件。
- **附註:**如果您的裝置未顯示在清單中,請確定該裝置上的 Bluetooth 是否已開啟。某些裝置可能會有其 他要求;請參閱該裝置隨附的說明文件。

### **連線至有線網路 — LAN**

如果您想將電腦直接連接至家中的路由器(而不是以無線方式工作),或是想要連接至辦公室的現有 網路,請使用 LAN 連線。

連線至 LAN 需要 8 個接腳、RJ-45 網路線和網路插孔,或選用的銜接裝置或擴充埠(如果電腦上沒有 RJ-45 連接埠)。

若要連接網路線,請依照下列步驟執行:

**1.** 將網路線插入電腦上的網路接頭 **(1)**。

- <span id="page-24-0"></span>**2.** 將網路線的另一端插入網路牆上插座 **(2)** 或路由器。
- $\overline{\mathbb{B}}$  附註:如果網路線含有可防止電視或無線電接收干擾的雜訊抑止迴路 (3)<sup>,</sup>請將纜線的迴路端朝向 電腦。

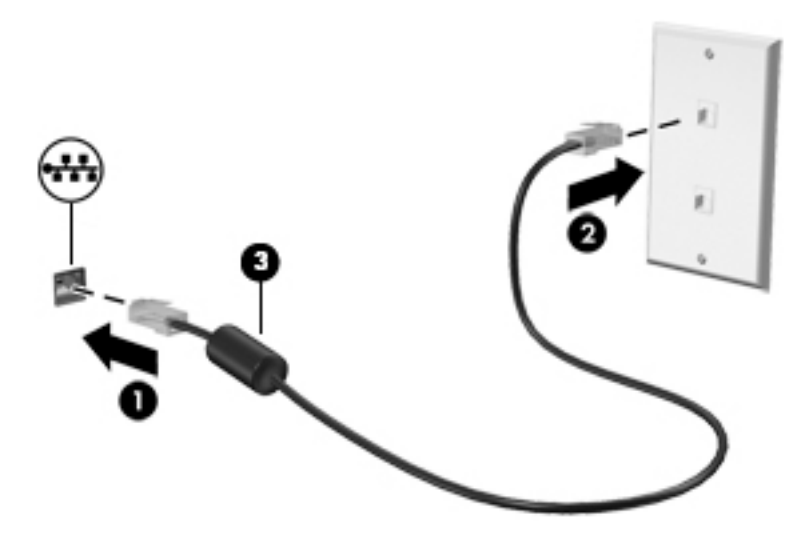

### **共用資料和磁碟機/光碟機以及存取軟體**

當您的電腦位在網路中時,您可以使用的就不僅是儲存在您電腦中的資訊。連接至網路的電腦可以相 互交換軟體和資料。

如需有關共用檔案、資料夾或磁碟機的詳細資訊,請參閱「快速入門」應用程式中所提供的資訊。

▲ 選取**開始**按鈕,再選取快速入門應用程式。

 $\overline{\mathbb{B}}$  **附註:**如果光碟受到防複製的保護(例如電影或遊戲 DVD),就無法共用。

## <span id="page-25-0"></span>**4 使用娛樂功能**

您的 HP 電腦可作娛樂中心之用,透過相機進行社交,不但可以在盡情享受音樂盛宴的同時協助管理音 樂,還可以下載與觀賞影片。或是,如果要讓您的電腦變成更強大的娛樂中心,可以連接外接式裝 置,例如顯示器、投影機、電視、喇叭或耳機。

### **使用音訊**

在電腦上(或在使用外接式光碟機的特定產品上),您可以播放音樂光碟、下載與聆聽音樂、串流 Web 上的音訊內容(包括廣播)、錄製音訊,或混合音訊和視訊來建立多媒體。若要強化您的聽覺享 受,請連接外接式音訊裝置,例如喇叭或耳機。

### **連接喇叭**

您可以使用電腦上的 USB 連接埠或音訊輸出(耳機)/音訊輸入(麥克風)複合式接頭,將有線喇叭連 接到電腦上。您也可以使用電腦上的光碟機輸出接頭連接數位喇叭。

若要將無線喇叭連接到電腦,請依照裝置製造商的指示進行。在連接喇叭之前,請先調低音量設定。

### **連接數位喇叭**

您可以在您的電腦使用數位喇叭,方法為將數位喇叭連接到您電腦上的光碟機輸出接頭。

- $\bar{\mathbb{B}}$  附註:若要將數位喇叭連接到電腦,您需要另外購買的光碟機纜線。
	- **1.** 將光碟機纜線的一端連接到電腦上的光碟機輸出接頭。

<span id="page-26-0"></span>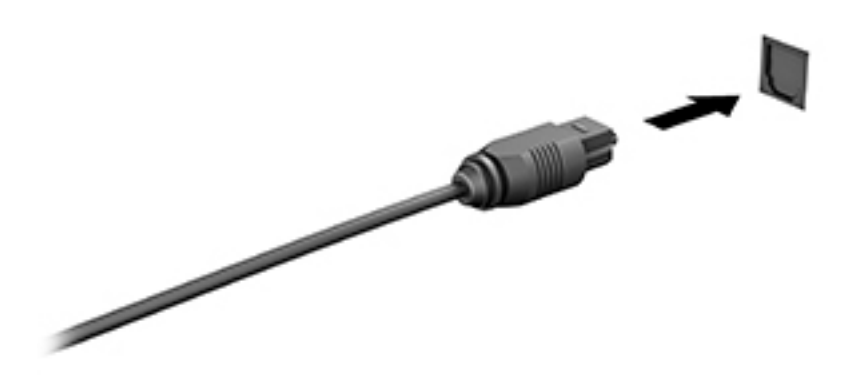

**2.** 將纜線的另一端連接到數位喇叭。

如需使用數位喇叭的相關詳細資料,請參閱裝置製造商的指示。

### **連接耳機**

<u>△ 警告</u>!為降低傷害人體的風險<sup>,</sup>請在戴上耳機丶耳塞式耳機或頭戴式耳機前先調低音量設定。如需其 他安全資訊,請參閱《法規、安全與環境公告》。

若要存取此文件:

▲ 依序選取**開始**按鈕、**所有應用程式**、**HP 說明及支援**以及 **HP 說明文件**。

可以將有線耳機連接至耳機接頭或電腦上的音訊輸出(耳機)/音訊輸入(麥克風)複合式接頭。

若要將無線耳機連接到電腦,請依照裝置製造商的指示進行。

### **連接麥克風**

若要錄製音訊,請將麥克風連接到電腦上的麥克風接頭。錄音時為獲得最佳效果,請直接對著麥克風 說話,並在沒有背景雜音的場所錄製聲音。

### **連接頭戴式耳機**

**警告!**為降低傷害人體的風險,請在戴上耳機、耳塞式耳機或頭戴式耳機前先調低音量設定。如需其 他安全資訊,請參閱《法規、安全與環境公告》。

若要存取此文件:

▲ 依序選取**開始**按鈕、**所有應用程式**、**HP 說明及支援**以及 **HP 說明文件**。

將耳機與麥克風組合在一起即稱為頭戴式耳機。您可以將有線頭戴式耳機連接到電腦上的音訊輸出 (耳機)/音訊輸入(麥克風)複合式接頭。

若要將無線頭戴式耳機連接到電腦,請依照裝置製造商的指示進行。

### <span id="page-27-0"></span>**使用音效設定**

音效設定可用於調整系統音量、變更系統音效,或管理音訊裝置。 若要檢視或變更音效設定:

**▲** 在工作列搜尋方塊中輸入「控制台」,依序選取**控制台**與**硬體和音效**,然後再選取**聲音**。

- 或 -

以滑鼠右鍵按一下**開始**按鈕,然後依序選取**控制台**、**硬體和音效**及**聲音**。

您的電腦可能包含由 Bang & Olufsen、B&O Play、DTS、Beats Audio 或其他供應商提供的增強式音效系 統。因此,您的電腦可能包含進階音訊功能,而且您可以透過音效系統專屬的音訊控制面板來控制這 些功能。

音訊控制面板可用於檢視並控制音訊設定。

**▲** 在工作列搜尋方塊中輸入「控制台」,依序選取**控制台**與**硬體和音效**,然後再選取您系統專屬的 音訊控制面板。

- 或 -

以滑鼠右鍵按一下**開始**按鈕,依序選取**控制台**與**硬體和音效**,然後再選取您系統專屬的音訊控制 面板。

### **使用視訊**

電腦是一部強大的視訊裝置,可讓您觀賞最愛網站上的串流視訊以及下載視訊和影片,在未連線至網 路時於電腦上觀賞。

您還可以使用電腦的其中一個視訊連接埠連接外接式顯示器、投影機或電視,來增強視覺體驗。

**重要:**請務必使用正確的纜線將外接式裝置連接到正確的電腦連接埠。遵循裝置製造商的指示。

如需有關使用視訊功能的資訊,請參閱「HP Support Assistant」。

### **尋找並連接 Miracast 相容的無線顯示器(僅限特定產品)**

 $\bar{\mathbb{B}}$  附註:若要瞭解您擁有的顯示器類型(與 Miracast 相容或 Intel WiDi),請參閱電視或輔助顯示器裝置 隨附的說明文件。

遵循下列步驟,即可在不離開您目前應用程式的情況下,探索並連接與 Miracast 相容的無線顯示器。

若要開啟 Miracast:

**▲** 在工作列搜尋方塊中輸入「投影」,然後按一下**投影到第二個螢幕**。按一下**連接到無線顯示器**, 接著再依照螢幕上的指示繼續執行。

## <span id="page-28-0"></span>**5 管理電源**

### **起始和結束睡眠和休眠**

 $\bigtriangleup$  注意:許多人都知道,當電腦處於「睡眠」狀態時,將存在許多弱點。為了避免未經授權的使用者存 取您電腦上的資料(甚至是加密的資料),HP 建議您在離開電腦時,永遠使用「休眠」而非「睡 眠」。當您帶著電腦旅行時,此作法尤其重要。

Windows 有兩種省電狀態,分別是「睡眠」和「休眠」。

- 睡眠 閒置一段時間之後會自動起始「睡眠」狀態。您的工作會儲存到記憶體,因此恢復工作的 速度很快。您也可以手動起始睡眠。如需詳細資訊,請參閱位於第 19 頁的手動起始和結束睡 眠。
- 休眠 如果您的電腦長時間處於「睡眠」狀態,會自動起始「休眠」狀態。在「休眠」狀態下, 您的工作會儲存在休眠檔案中,接著電腦會關機。您也可以手動起始「休眠」模式。如需詳細資 訊,請參閱位於第 19 頁的手動起始和結束休眠(僅限特定產品)。

 $\bigtriangleup$  注意:為了降低音訊和視訊效能下降,喪失音訊或視訊的播放功能,或者遺失資訊的風險,請勿在讀 取或寫入光碟或外接式多媒體記憶卡時,起始「睡眠」狀態。

### **手動起始和結束睡眠**

▲ 若要啟動睡眠,請依序選取**開始**按鈕、電源圖示以及**睡眠**。

您可以利用下列任何一種方式結束睡眠:

- 短暫按一下電源按鈕。
- 按下鍵盤按鍵。

富電腦結束睡眠時,工作會回到畫面上。

 $\widetilde{\boxdot}$  附註:如果您已經設定在結束「睡眠」時需要的密碼,則必須輸入 Windows 密碼,工作才會重新顯示 在畫面上。

### **手動起始和結束休眠(僅限特定產品)**

您可以使用「電源選項」來啟用使用者起始的休眠,以及變更其他電源設定和逾時值。

- **1.** 在工作列搜尋方塊中輸入「電源選項」,然後選取**電源選項**。
- **2.** 在左窗格中,選取**選擇按下電源按鈕時的行為**。
- **3.** 選取**變更目前無法使用的設定**,然後在**當我按下電源按鈕時**區域中選取**休眠**。
	- 或 -

在**關機設定**下,選取**休眠**方塊,以顯示「電源」功能表中的「休眠」選項。

**4.** 選取**儲存變更**。

若要結束「休眠」,請短暫按下電源按鈕。

富電腦結束休眠時,工作會回到畫面上。

<span id="page-29-0"></span> $\bar{\mathbb{B}}$  附註:如果您已經設定在結束「休眠」時需要的密碼,則必須輸入 Windows 密碼,工作才會重新顯示 在畫面上。

### **設定喚醒(結束睡眠或休眠)時的密碼保護**

若要設定電腦在結束睡眠或休眠時提示輸入密碼,請依照下列步驟執行:

- **1.** 在工作列搜尋方塊中輸入「電源選項」,然後選取**電源選項**。
- **2.** 在左窗格中,選取**喚醒時需要密碼**。
- **3.** 選取**變更目前無法使用的設定值**。
- **4.** 選取**需要密碼(建議選項)**。
- **附註:**若要建立使用者帳戶密碼或變更您目前的使用者帳戶密碼,請選取**建立或變更您的使用者 帳戶密碼**,然後依照畫面上的指示繼續執行。如果不需要建立或變更使用者帳戶密碼,請前往步 驟 5。
- **5.** 選取**儲存變更**。

### **將電腦關機(關閉)**

**注意:**當電腦關機時,尚未儲存的資料會遺失。請務必先儲存您的工作,然後再將電腦關機。

「關機」指令會關閉所有開啟的程式(包括作業系統),然後關閉顯示器和電腦。

在發生下列任何一種狀況時,將電腦關機:

- 當您需要存取電腦內部的元件時
- 連接未連接到 USB 或視訊連接埠的外接式硬體裝置時
- 電腦長時間不使用且不連接外部電源時

雖然您也可以使用電源按鈕關閉電腦,不過還是建議您使用 Windows 關機指令。

- $\Box$  附註:如果電腦處於「睡眠」或「休眠」狀態,您必須先透過短暫按住電源按鈕來結束「睡眠」或 「休眠」。
	- **1.** 儲存工作,然後關閉所有開啟中的程式。
	- **2.** 依序選取**開始**按鈕、**電源**圖示以及**關機**。

如果電腦無回應且您無法使用上述關機程序,請依照以下提供的順序嘗試執行緊急關機程序:

- 按下 ctrl+alt+delete,選取**電源**圖示,然後選取**關機**。
- 按住電源按鈕至少 10 秒鐘。
- 從電腦中斷外部電源。

## <span id="page-30-0"></span>**6 維護您的電腦**

定期執行維護工作,讓您的電腦保持最佳狀態非常重要。本章說明如何使用「磁碟重組工具」和「磁 碟清理」等工具。本章也有更新程式和驅動程式的指示、清潔電腦的步驟, 以及攜帶 (或運送) 電腦 時的秘訣。

### **改善效能**

透過使用「磁碟重組工具」和「磁碟清理」等工具定期執行維護工作,您就可以改善電腦的效能。

### <span id="page-31-0"></span>**使用磁碟重組工具**

HP 建議您至少每個月使用「磁碟重組工具」重組硬碟。

**附註:**您不需對固態磁碟執行磁碟重組工具。

若要執行「磁碟重組工具」:

- **1.** 將電腦連接到 AC 電源。
- **2.** 在工作列搜尋方塊中輸入重組,然後再選取**重組並最佳化磁碟機**。
- **3.** 依照畫面上的指示繼續執行。

如需詳細資訊,請參閱磁碟重組工具軟體的「說明」。

### **使用磁碟清理**

使用「磁碟清理」,在硬碟中搜尋不需要的檔案,您可以安全地刪除這些檔案來釋放磁碟空間,並幫 助電腦更有效率地運作。

若要執行「磁碟清理」:

- **1.** 在工作列搜尋方塊中輸入磁碟,然後選取**刪除不必要的檔案來釋放磁碟空間**或**解除安裝應用程式 以釋放磁碟空間**。
- **2.** 依照畫面上的指示繼續執行。

### **更新程式和驅動程式**

HP 建議您定期更新程式與驅動程式。更新可以解決問題並為您的電腦帶來新的功能和選項。例如,較 舊的圖形元件可能無法適當執行最新的遊戲軟體。若沒有使用最新的驅動程式,您可能無法充分發揮 設備的功能。

請前往 <http://www.hp.com/support> 下載 HP 程式和驅動程式的最新版本。此外,您也可以註冊,如此一 來當有了更新時,您就會自動收到通知。

如果您想要更新程式與驅動程式,請遵循下列指示:

**1.** 在工作列搜尋方塊中輸入 support,然後選取 **HP Support Assistant** 應用程式。

- 或 -

按一下工作列中的問號圖示。

- **2.** 選取**我的電腦**,選取**更新**標籤,然後選取**檢查更新和訊息**。
- **3.** 依照畫面上的指示繼續執行。

### **清潔您的電腦**

使用下列產品安全地清潔您的電腦:

- 最大濃度為 0.3% 的二甲基苄基氯化銨 (例如,許多品牌的一次性濕巾)
- 無酒精的玻璃清潔液
- 中性肥皂水溶液
- <span id="page-32-0"></span>● 乾的超細纖維擦拭布或合成麂皮 (無油份的除靜電布)
- 除靜電布
- <u>△ 注意</u>:請避免使用濃度過高的清潔溶劑,因為它可能會對您的電腦造成永久性的損傷。如果您不確定 某項清潔產品是否可安全用於您的電腦,請檢查產品內容以確定產品中未包含酒精、丙酮、氯化銨、 二氯甲烷及碳氫化合物等成份。

纖維材料(例如紙巾)可能會刮傷電腦。久了之後,灰塵和清潔劑會卡在刮痕中。

### **清潔程序**

請按照本節中的程序,安全地清潔您的電腦。

**警告!**為避免電擊或元件受損,請勿嘗試在電腦開啟時清潔電腦。

- **1.** 關閉電腦。
- **2.** 拔除 AC 電源。
- **3.** 拔下所有供電式外接式裝置。

**注意:**為避免內部元件受損,請勿在任何電腦表面上直接噴灑清潔劑或液體。滴到表面上的液體可能 會永久損壞內部元件。

#### **清潔側邊或外蓋**

若要清潔側邊或外蓋,請使用柔軟的超細纖維擦拭布或合成麂皮沾濕以上所列的其中一種清潔溶劑**,** 或使用合適的拋棄式擦布。

**附註:**清潔電腦外蓋時,請以畫圓的方式清除灰塵和碎屑。

### **攜帶電腦旅行或運送電腦**

如果您必須攜帶電腦旅行或運送電腦,請遵循以下可保障設備安全的秘訣。

- 準備運送或攜帶電腦旅行:
	- 將資訊備份到外接式磁碟機/光碟機。
	- 取出所有光碟和外接式媒體卡,例如記憶卡。
	- 關閉並中斷所有外接式裝置的連接。
	- 將電腦關機。
- 攜帶一份資料備份。將備份資料與電腦分開放置。
- | 乘飛機旅行時,請將電腦做為手提行李; 請勿將其與其餘行李一併處理。
- $\bigwedge$ 注意:避免將磁碟機/光碟機曝露於磁場中。具有磁場的安全裝置包括機場通道裝置和安全檢測 棒。機場傳送帶及檢查隨身行李的類似安全裝置,使用 X 射線而非磁場,因此不會損壞磁碟機。
- 如果您打算在飛行途中使用電腦,請留意機組員宣布可使用電腦的廣播。飛行途中是否能使用電 腦,乃由各航空公司自行決定。
- 如果必須運送電腦或磁碟機/光碟機,請將其置於具有保護作用的包裝材質中,並在包裝上標示 「易碎品」。
- 在某些環境中,無線裝置的使用可能會受到限制。這些受限的環境包含在飛機上、醫院、易爆物 周圍及危險地點。如果您不確定使用電腦中無線裝置的適行法規,請在使用電腦之前,先取得使 用授權許可。
- 在海外旅行時,請遵循下列建議:
	- 請查明目的地國家/地區對於攜帶電腦的海關規定。
	- 查明您打算使用電腦之每個地點的電源線及變壓器需求。電壓、頻率及插頭配置都會有所不 同。
	- **警告!**為降低電擊、起火或設備損壞的風險,請勿將電腦連接到一般電器使用的電壓轉換器 上。

## <span id="page-34-0"></span>**7 保護您的電腦和資訊**

電腦的安全性對於保護資訊的機密性、完整性和可用性非常重要。由 Windows 作業系統、HP 應用程 式、非 Windows Setup Utility (BIOS) 以及其他協力廠商軟體提供的標準安全性解決方案,可協助保護您 的電腦抵禦各種風險(例如病毒、蠕蟲和其他類型的惡意程式碼)。

**重要:**您的電腦可能不具備本章所列的某些安全性功能。

### **使用密碼**

密碼是您選擇用以保護電腦資訊安全和線上交易的一組字元。有數種類型的密碼可以設定。例如,當 您第一次設定電腦時,系統會要求您建立使用者密碼以保護電腦安全。您可以在 Windows 或電腦上預 先安裝的 HP Setup Utility (BIOS) 中設定其他密碼。

您可能會發現,對 Setup Utility (BIOS) 功能和 Windows 安全性功能使用相同密碼會很有用。

若要建立及儲存密碼,請使用下列秘訣:

- 為了降低無法登入電腦的風險,請記錄每個密碼並將其存放在電腦之外的安全位置。不要將密碼 儲存在電腦的檔案中。
- 建立密碼時,遵循程式所設定的需求。
- 至少每三個月變更一次密碼。
- 完美的密碼很長,其中包含字母、標點、符號和數字。
- 將電腦送修之前,請備份您的檔案、刪除機密檔案,然後移除所有密碼設定。

如需其他關於 Windows 密碼的詳細資訊, 例如螢幕保護程式密碼:

- ▲ 在工作列搜尋方塊中輸入 support, 然後選取 HP Support Assistant 應用程式。
	- 或 -

按一下工作列中的問號圖示。

### **設定 Windows 密碼**

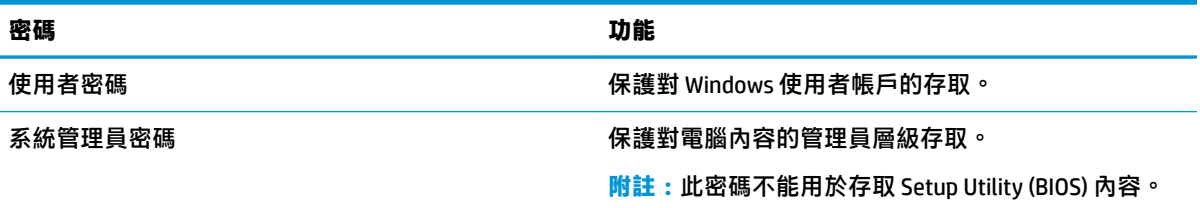

### **設定 Setup Utility (BIOS) 密碼**

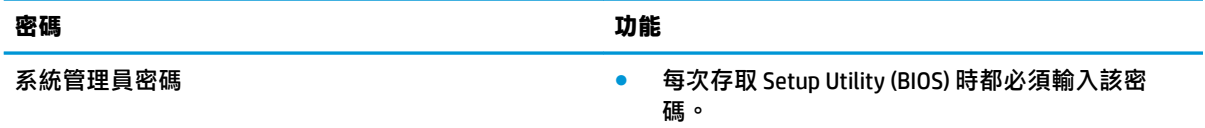

<span id="page-35-0"></span>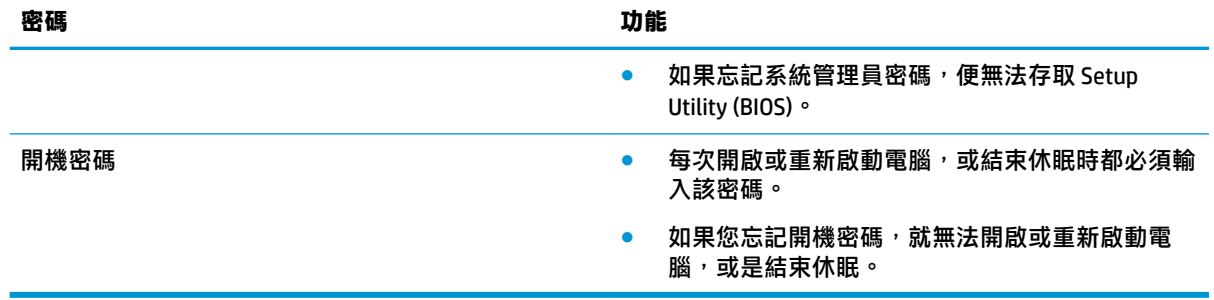

若要在 Setup Utility (BIOS) 中設定、變更或刪除管理員密碼或開機密碼:

△ 注意:在 Setup Utility (BIOS) 中進行變更時,請格外小心。變更時出錯會讓電腦無法正常運作。

- 1. 開啟或重新啟動電腦,快按 esc 鍵,然後按下 f10 鍵。
- **2.** 選取**安全性**,然後依照畫面上的指示繼續執行。

電腦重新啟動後,您的變更便會生效。

### **使用網際網路安全性軟體**

在您使用電腦存取電子郵件、網路或網際網路時,電腦可能會受到電腦病毒、間諜軟體或其他線上威 脅的攻擊。為了協助保護您的電腦,可能會在電腦上預先安裝試用版的網際網路安全性軟體(包括防 毒和防火牆功能) 。安全性軟體必須保持最新狀態, 才能提供持續防護, 以抵禦新發現的病毒和其他 安全風險。強烈建議您升級試用版安全性軟體,或購買自選的軟體,以徹底保護您的電腦。

### **使用防毒軟體**

電腦病毒會導致無法使用程式、公用程式或作業系統,或導致它們功能異常。防毒軟體可偵測摧毀大 部分病毒,在大部分情況下,還可修復病毒所造成的任何損害。

若要持續防護最新發現的病毒,防毒軟體必須維持在最新狀態。

您的電腦上可能已預先安裝防毒程式。強烈建議您使用自選的防毒程式,才能徹底保護電腦。

如需有關電腦病毒的詳細資訊,請在工作列搜尋方塊中輸 入 support, 然後選取 HP Support Assistant 應用程式。

- 或 -

按一下工作列中的問號圖示。

### **使用防火牆軟體**

防火牆可避免未經授權存取系統或網路。防火牆可以是安裝於電腦和/或網路上的軟體,也可以是硬體 和軟體的組合。

有兩種類型的防火牆可供選擇:

- 主機型防火牆 軟體只保護安裝該軟體的電腦。
- 網路型防火牆 安裝於 DSL 或纜線數據機和家用網路之間,可保護網路上的所有電腦。

在系統上安裝防火牆後,所有傳送至或從系統傳送的資料都會受到監控,並和一組使用者定義的安全 性原則比較。不符合原則的資料會遭到封鎖。

### <span id="page-36-0"></span>**安裝軟體更新**

應針對您電腦中已經安裝的 HP、Windows 和協力廠商軟體,定期進行更新,以便修正安全性問題並提 升軟體效能。

 $\overline{\triangle}$  注意:Microsoft 會傳送有關 Windows 更新的警示,其中可能包含安全性更新。為保護電腦沒有安全缺 口且不受電腦病毒入侵,請在收到警示時,立即安裝 Microsoft 的所有更新。

您可以自動安裝這些更新。

若要檢視或變更設定:

- **1.** 請選取**開始**按鈕,選取**設定**,然後選取**更新與安全性**。
- **2.** 選取 Windows Update,然後依照畫面上的指示繼續進行。
- **3.** 若要排程安裝更新的時間,請選取**進階選項**,然後依照畫面上的指示繼續進行。

### **使用 HP Touchpoint Manager(僅限特定產品)**

HP Touchpoint Manager 是一套雲端型 IT 解決方案,可讓企業高效管理公司資產並保護其安全。HP Touchpoint Manager 可協助保護裝置抵禦惡意軟體和其他的攻擊、監控裝置健全狀況, 並可讓您減少用 於解決使用者裝置和安全性問題的時間。您可以快速下載並安裝此軟體,相較於傳統的內部解決方 案,這套方案具有很高的成本效益。

### **保護您的無線網路**

當您設定 WLAN 或存取現有 WLAN 時,請務必開啟安全功能,以保護您的網路免於遭受未經授權的存 取。在公共區域的 WLAN,如咖啡廳與機場等的無線上網據點可能未提供任何安全性。

### **備份您的軟體應用程式和資訊**

定期備份軟體應用程式和資訊,可防止因為病毒攻擊、軟體或硬體故障,而造成這些應用程式或資訊 永久遺失或損毀的情況。

### **使用選用的安全纜線(僅限特定產品)**

安全纜線(另外購買)的目的在於防範未然,但不能避免電腦遭受不當處理或失竊。若要將安全纜線 連接到電腦,請依照裝置製造商的指示進行操作。

## <span id="page-37-0"></span>**8 使用 Setup Utility (BIOS)**

Setup Utility (或基本輸入/輸出系統 (BIOS)) 會控制系統上所有輸入與輸出裝置 (例如磁碟機、顯示 器、鍵盤、滑鼠和印表機)之間的通訊。Setup Utility (BIOS) 的設定包括已安裝之裝置的類型、電腦的 啟動順序,以及系統記憶體與延伸記憶體的數量。

### **啟動 Setup Utility (BIOS)**

**注意:**在 Setup Utility (BIOS) 中進行變更時,請格外小心。變更時出錯會讓電腦無法正常運作。

▲ 開啟或重新啟動電腦,快按 esc 鍵,然後按下 f10 鍵。

### **使用 Setup Utility (BIOS)**

HP 網站會提供 BIOS 的更新版本。

HP 網站上的大多數 BIOS 更新皆是稱為 **SoftPaq** 的壓縮檔案套件。

有些下載套件包含一個名為 Readme.txt 的檔案,其中包含與安裝和疑難排解檔案有關的資訊。

### **確定 BIOS 版本**

若要決定是否需要更新 Setup Utility (BIOS),請先判斷您電腦上的 BIOS 版本。

若要顯示 BIOS 版本資訊(亦稱為 **ROM 日期**和**系統 BIOS**),請使用下列其中一個選項。

- **HP Support Assistant** 
	- **1.** 在工作列搜尋方塊中輸入 support,然後選取 **HP Support Assistant** 應用程式。
		- 或 -

按一下工作列中的問號圖示。

- **2.** 選取**我的電腦**,然後選取**規格**。
- Setup Utility (BIOS)
	- **1.** 啟動 Setup Utility (BIOS)(請參閱位於第 28 頁的啟動 Setup Utility (BIOS))。
	- **2.** 依序選取 **Main**(主功能表)、**系統資訊**,並記下 BIOS 版本。
	- **3.** 依序選取 **Exit**(結束)、**No**(否),然後依照畫面上的指示進行操作。

若要檢查是否有更新的 BIOS 版本,請參閱位於第 29 [頁的下載](#page-38-0) BIOS 更新檔。

### <span id="page-38-0"></span>**下載 BIOS 更新檔**

- $\bigwedge \mathbf{i}$ 主意:為了降低電腦受損或安裝失敗的風險,請僅在使用 AC 變壓器將電腦連接至可靠的外部電源時, 才下載並安裝 BIOS 更新。在電腦銜接在選用的銜接裝置,或連接到選用的電源時,請勿下載或安裝 BIOS 更新。在下載與安裝期間,請遵循下列指示:
	- 請勿從 AC 插座拔出電源線,中斷電腦的電力。
	- 請勿關閉電腦或起始「睡眠」。
	- 請勿插入、取出、連接或中斷連接任何裝置、纜線或電源線。
- **附註:**如果您的電腦已連線至網路,請在安裝任何軟體更新,尤其是系統 BIOS 更新之前,先洽詢網路 管理員。
	- **1.** 在工作列搜尋方塊中輸入 support,然後選取 **HP Support Assistant** 應用程式。

- 或 -

按一下工作列中的問號圖示。

- **2.** 按一下**更新**,並按一下 **Check for updates and messages**(檢查是否有更新與訊息)。
- 3. 依照畫面上的指示,識別您的電腦並存取要下載的 BIOS 更新。
- 4. 在下載區域,遵循這些步驟:
	- **a.** 找出最新的 BIOS 更新,並將它與目前安裝在您電腦上的 BIOS 版本進行比較。如果這項更新 比您的 BIOS 版本還要新,請記下日期、名稱或其他識別碼。當更新檔下載到硬碟後,您可能 稍後需要此資訊來找出更新檔。
	- b. 依照畫面上的指示,將您選取的更新下載至硬碟。

記下硬碟上 BIOS 更新下載位置的路徑。當您準備安裝此項更新時,將需要存取此路徑。

BIOS 安裝程序會有所不同。當下載完成後,依照螢幕上出現的指示進行。若未顯示指示,請遵循這些 步驟:

- **1.** 在工作列搜尋方塊中輸入「檔案」,然後選取**檔案總管**。
- **2.** 按兩下硬碟代碼。硬碟代碼通常是磁碟機 (C:)。
- **3.** 使用稍早記錄的硬碟路徑,在包含此項更新的硬碟上開啟此資料夾。
- **4.** 按兩下副檔名為 .exe 的檔案(例如,**檔名**.exe)。 BIOS 安裝作業就會開始。
- **5.** 請依照螢幕上的指示完成安裝。

 $\Box$  附註:當螢幕上出現訊息報告安裝成功之後,您就可以從硬碟刪除該下載檔案。

## <span id="page-39-0"></span>**9 使用 HP PC Hardware Diagnostics (UEFI)**

HP PC Hardware Diagnostics 是一個整合可延伸韌體介面 (UEFI), 可讓您執行診斷測試, 來判斷電腦硬體 是否運作正常。此工具於作業系統外執行,能夠從問題隔離硬體故障,而該問題可能是由作業系統或 其他軟體元件引起的。

當 HP PC Hardware Diagnostics UEFI 偵測到需要更換硬體的故障時,會產生一個 24 位數的故障 ID 代碼。 隨後可向支援人員提供此 ID 代碼,以協助判斷如何修正問題。

若要啟動 HP PC Hardware Diagnostics (UEFI), 請遵循下列步驟:

- 1. 開啟或重新啟動電腦,然後迅速按下 esc。
- **2.** 按下或點選 f2 鍵。

BIOS 會依照下列順序,搜尋三個位置以找出診斷工具:

- **a.** 連接的 USB 磁碟機
- $\overline{\mathbb{B}}$  附註:若要下載 HP PC Hardware Diagnostics (UEFI) 工具到 USB 磁碟機,請參閱 位於第 30 頁的下載 HP PC Hardware Diagnostics (UEFI) 到 USB 裝置。
- **b.** 硬碟
- **c.** BIOS
- 3. 在診斷工具開啟時,選取要執行的診斷測試類型,然後依照畫面上的指示繼續執行。
- $\bar{\mathbb{F}}$  附註:若要停止測試,請按下您用來存取 UEFI 的按鈕。

### **下載 HP PC Hardware Diagnostics (UEFI) 到 USB 裝置**

 $\overline{\mathbb{B}}^p$  附註:HP PC Hardware Diagnostics (UEFI) 下載說明僅提供英文版,您必須使用 Windows 電腦下載和建立 HP UEFI 支援環境,因為僅提供了 .exe 檔案。

若要下載 HP PC Hardware Diagnostics 到 USB 裝置,您有下列兩個選項。

#### **下載最新的 UEFI 版本**

- **1.** 請造訪 <http://www.hp.com/go/techcenter/pcdiags>。此時會顯示 HP PC Hardware Diagnostics(HP PC 硬體診斷)首頁。
- **2.** 在 HP PC Hardware Diagnostics(HP PC 硬體診斷)區段中,選取 **Download**(下載)連結,然後選 取 **Run**(執行)。

#### **下載適用於特定產品的任何 UEFI 版本**

- **1.** 造訪 <http://www.hp.com/support>。
- **2.** 選取**下載軟體和驅動程式**。
- **3.** 輸入產品名稱或編號。
	- 或 -

選取**開始偵測**,讓 HP 自動偵測到您的產品。

- **.** 選取您的電腦,再選取您的作業系統。
- **.** 在**診斷**區段,依照畫面上的指示來選擇並下載您想要的 UEFI 版本。

## <span id="page-41-0"></span>**10 備份、還原和復原**

本章提供關於下列程序的資訊。本章中的資訊是大部分產品的標準程序。

- 建立復原媒體和備份
- 還原和復原您的系統

如需其他資訊, 請參閱 HP Support Assistant 應用程式。

▲ 在工作列搜尋方塊中輸入 support, 然後選取 HP Support Assistant 應用程式。

- 或 -

按一下工作列中的問號圖示。

### **建立復原媒體和備份**

下列建立復原媒體和備份之方法僅適用於特定產品。根據您的電腦機型選擇可用的方法。

- 成功設定電腦之後使用 HP Recovery Manager 建立 HP Recovery 媒體。這個步驟會在電腦上建立 HP Recovery 分割區的備份。萬一硬碟毀損或已經更換,該備份可用來重新安裝原始作業系統。如需 有關建立復原媒體的資訊,請參閱位於第 32 頁的建立 HP Recovery 媒體(僅限特定產品)。如 需有關使用復原媒體可用的復原選項的資訊,請參閱位於第 33 [頁的使用](#page-42-0) Windows 工具。
- 使用 Windows 工具建立系統還原點和建立個人資訊的備份。

如需詳細資訊, 請參閱位於第 34 頁的使用 [HP Recovery Manager](#page-43-0) 復原。

 $\widetilde{\mathbb{F}}$  附註:如果儲存為 32 GB 或更小,Microsoft 系統還原預設為停用。

### **建立 HP Recovery 媒體(僅限特定產品)**

如果可能,檢查 Recovery 分割區和 Windows 分割區是否存在。從**開始**功能表,選取**檔案總管**,然後選 取**此電腦**。

如果您的電腦未列出 Windows 分割區和 Recovery 分割區,您可以從支援取得您系統適用的復原媒 體。請參閱電腦隨附的 **Worldwide Telephone Numbers**(全球電話號碼)小冊子。您也可以在 HP 網站上找到連絡資訊。前往 <http://www.hp.com/support>,選取您的國家或地區,再依照螢幕上的 指示繼續執行。

您可以使用 Windows 工具建立系統還原點和個人資訊的備份,請參閱位於第 33 頁的使用 [Windows](#page-42-0) 工具。

- 如果您的電腦未列出復原分割區和 Windows 分割區,您可以在成功設定電腦之後使用 HP Recovery Manager 建立復原媒體。當硬碟毀損時, HP Recovery 媒體可用來執行系統復原。系統復原會重新 安裝出廠時安裝的原始作業系統及軟體程式,然後再進行程式設定。HP Recovery 媒體也可以用來 自訂系統,或是在您更換硬碟時還原原廠映像。
	- 只能建立一組復原媒體。小心處理這些復原工具,並將它們置於安全的地方。
	- HP Recovery Manager 會檢查電腦,並判斷必要媒體所需的儲存容量。
	- 若要建立復原光碟,您的電腦必須配有具備 DVD 燒錄功能的光碟機,而且您必須使用高品質 的 DVD-R、DVD+R、DVD-R DL 或 DVD+R DL 空白光碟。請勿使用可重複寫入的光碟,例如 CD

±RW、DVD±RW、雙層 DVD±RW 和 BD-RE(可重複寫入的 Blu-ray)光碟;這些光碟與 HP Recovery Manager 軟體不相容。或者,您也可以使用高品質的空白 USB 快閃磁碟機。

- <span id="page-42-0"></span>如果您的電腦未配備具有 DVD 燒錄功能的內建光碟機,而您想建立 DVD 復原媒體,您可以使 用外接式光碟機(另外購買)建立復原光碟。如果您使用外接式光碟機,必須將它直接連接 到電腦的 USB 連接埠;不能將該光碟機連接到 USB 集線器等外接式裝置的 USB 連接埠。如果 您無法自行建立 DVD 媒體,您可以從 HP 取得您電腦的復原光碟。請參閱電腦隨附的 **Worldwide Telephone Numbers**(全球電話號碼)小冊子。您也可以在 HP 網站上找到連絡資 訊。前往 <http://www.hp.com/support>,選取您的國家或地區,再依照螢幕上的指示繼續執 行。
- 開始建立復原媒體前,請確定電腦已連接到 AC 電源。
- 此建立程序可能需要一小時以上的時間。請勿中斷建立程序。
- 如有需要,可在尚未建立好復原 DVD 之前結束程式。HP Recovery Manager 會完成目前 DVD 的 燒錄。下次啟動 HP Recovery Manager 時,系統將會提示您繼續。

建立 HP Recovery 媒體:

- **1.** 在工作列搜尋方塊中輸入 recovery,然後選取 **HP Recovery Manager**。
- **2.** 選取**建立復原媒體**,然後依照螢幕上的指示繼續執行。

如果您需要復原系統,請參閱位於第 34 頁的使用 [HP Recovery Manager](#page-43-0) 復原。

### **使用 Windows 工具**

您可以使用 Windows 工具建立復原媒體、系統還原點和個人資訊的備份。

 $\widetilde{\mathbb{B}}'$  附註:如果儲存為 32 GB 或更小,Microsoft 系統還原預設為停用。

如需詳細資訊和步驟,請參閱「快速入門」應用程式。

▲ 選取**開始**按鈕,再選取快速入門應用程式。

### **還原與復原**

有多個選項可用於復原系統。請選擇最符合您的狀況和專業程度的方法:

**重要:**並非所有的方法在所有產品上都適用。

- Windows 提供多個選項,用於從備份還原、重新整理電腦、將電腦重設為其原始狀態。如需詳細 資訊,請參閱「快速入門」應用程式。
	- ▲ 選取**開始**按鈕,再選取快速入門應用程式。
- 如果您需要更正預先安裝之應用程式或驅動程式的問題,請使用 HP Recovery Manager 的「重新安 装驅動程式和/或應用程式」選項(僅限特定產品),重新安裝個別應用程式或驅動程式。
	- ▲ 在工作列搜尋方塊中輸入 recovery,依序選取 **HP Recovery Manager**、**重新安裝驅動程式 和/或應用程式**,再依照螢幕上的指示繼續執行。
- 如果您要將 Windows 分割區復原為原始原廠內容,則可從 HP Recovery 分割區選擇「系統復原」選 項(僅限特定產品),或是使用 HP Recovery 媒體。如需詳細資訊,請參閱位於第 34 [頁的使用](#page-43-0) [HP Recovery Manager](#page-43-0) 復原。如果您尚未建立復原媒體,請參閱位於第 32 頁的建立 [HP Recovery](#page-41-0) 媒 [體\(僅限特定產品\)](#page-41-0)。
- <span id="page-43-0"></span>在特定產品上,如果您想復原電腦的原始原廠分割區和內容,或者您已更換硬碟,您可以使用 HP Recovery 媒體的「原廠重新設定」選項。如需詳細資訊,請參閱位於第 34 頁的使用 HP Recovery Manager 復原。
- 在特定產品上,如果您想要移除復原分割區以取回硬碟空間,HP Recovery Manager 提供了「移除 復原分割區」選項。

如需詳細資訊,請參閱位於第 35 頁的移除 HP Recovery [分割區\(僅限特定產品\)](#page-44-0)。

#### **使用 HP Recovery Manager 復原**

HP Recovery Manager 軟體可讓您將電腦復原為其原始出廠狀態,方法是使用您所建立或您從 HP 所取得 的 HP Recovery 媒體, 或是使用 HP Recovery 分割區 (僅限特定產品) 。如果您尚未建立復原媒體,請 參閱位於第 32 頁的建立 HP Recovery [媒體\(僅限特定產品\)](#page-41-0)。

#### **開始使用前重要須知**

HP Recovery Manager 僅復原出廠時安裝的軟體。對於此電腦未隨附的軟體, 您必須從製造商的網 站進行下載,或從製造商提供的媒體重新安裝。

 $\bar{\mathbb{C}}$  重要:更正電腦問題時,應當最後才嘗試透過 HP Recovery Manager 進行復原。

- 如果電腦硬碟發生故障,則必須使用 HP Recovery 媒體。如果您尚未建立復原媒體,請參閱 位於第 32 頁的建立 HP Recovery [媒體\(僅限特定產品\)](#page-41-0)。
- 若要使用「原廠重新設定」選項(僅限特定產品),您必須使用 HP Recovery 媒體。如果您尚未建 立復原媒體,請參閱位於第 32 頁的建立 HP Recovery [媒體\(僅限特定產品\)](#page-41-0)。
- 如果您的電腦不允許建立 HP Recovery 媒體, 或 HP Recovery 媒體無法運作,您可以透過支援取得 您系統適用的復原媒體。請參閱電腦隨附的 **Worldwide Telephone Numbers**(全球電話號碼)小冊 子。您也可以在 HP 網站上找到連絡資訊。前往 <http://www.hp.com/support>, 選取您的國家或地 區,再依照螢幕上的指示繼續執行。
- $\Box$  重要:HP Recovery Manager 不會自動提供個人資料的備份。開始進行復原之前,請備份您要保留的任 何個人資料。

使用 HP Recoverv 媒體,您可以選擇下列其中一個復原選項:

- $\widetilde{\mathbb{B}}$  附註:當您開始復原程序時,只有適用於您電腦的選項才會顯示。
	- 系統復原 重新安裝原始作業系統,然後對出廠時安裝的程式進行設定。
	- 原廠重新設定 透過從硬碟刪除所有資訊,並重新建立分割區,將電腦還原為其原始出廠狀態, 然後重新安裝出廠時安裝的作業系統和軟體。

HP Recoverv 分割區 (僅限特定產品) 僅允許進行「系統復原」。

#### **使用 HP Recovery 分割區(僅限特定產品)**

HP Recovery 分割區可讓您在不需要復原光碟或復原 USB 快閃磁碟機的情況下執行系統復原。只有硬碟 機仍正常運作時才能使用這種復原類型。

從 HP Recovery 分割區啟動 HP Recovery Manager:

- **1.** 在工作列搜尋方塊中輸入 recovery,依序選取 **Recovery Manager**、**HP Recovery 環境**。
	- 或 -

當電腦開機時,按下 f11,或當您按下電源按鈕時,按住 f11。

- <span id="page-44-0"></span>**2.** 從開機選項功能表中選取**疑難排解**。
- **3.** 選取 **Recovery Manager**,然後依照螢幕上的指示繼續執行。

#### **使用 HP Recovery 媒體以復原**

您可以使用 HP Recovery 媒體來復原原始系統。如果您的系統沒有 HP Recovery 分割區,或是如果硬碟 無法正確運作,就可以使用這個方法。

- 1. 如果可行,請備份所有個人檔案。
- 2. 插入 HP Recovery 媒體,然後重新啟動電腦。
- $\widetilde{\mathbb{B}}'$  附註:如果電腦在 HP Recovery Manager 中無法自動重新啟動,請變更電腦開機順序。請參閱 位於第 35 頁的變更電腦開機順序。
- **3.** 依照螢幕上的指示繼續執行。

### **變更電腦開機順序**

如果您的電腦無法在 HP Recovery Manager 中重新啟動,您可以變更電腦開機順序,也就是列在 BIOS 中 的裝置順序,電腦會在這裡尋找啟動資訊。您可以將選取變更為光碟機或 USB 快閃磁碟機。

如果要變更開機順序:

- **1.** 插入 HP Recovery 媒體。
- **2.** 存取系統**啟動**功能表。開啟電腦電源或重新啟動電腦,快速按下 esc 鍵,然後按下 f9 即可顯示開 機選頂。
- **3.** 選取您要用來開機的光碟機或 USB 快閃磁碟機。
- **4.** 依照螢幕上的指示繼續執行。

#### **移除 HP Recovery 分割區(僅限特定產品)**

HP Recovery Manager 軟體可讓您移除 HP Recovery 分割區以釋放硬碟空間。

- $\mathbb{D}^{\!\! *}$  重要:移除 HP Recovery 分割區之後,您將無法執行系統復原,也無法從 HP Recovery 分割區建立 HP Recovery 媒體。因此,請在移除復原分割區之前先建立 HP Recovery 媒體;請參閱位於第 32 頁的建立 HP Recovery [媒體\(僅限特定產品\)](#page-41-0)。
- **附註:**「移除復原分割區」選項僅適用於支援此功能的產品。

依照下列步驟移除 HP Recovery 分割區:

- **1.** 在工作列搜尋方塊中輸入 recovery,然後選取 **HP Recovery Manager**。
- 2. 選取移除復原分割區,然後依照螢幕上的指示繼續執行。

## <span id="page-45-0"></span>**11 規格**

## **操作環境**

 $\overline{\mathbb{B}}$  <mark>附註</mark>:若要判斷您電腦的正確電氣額定值,請參閱位於電腦外部的電腦額定值標籤。

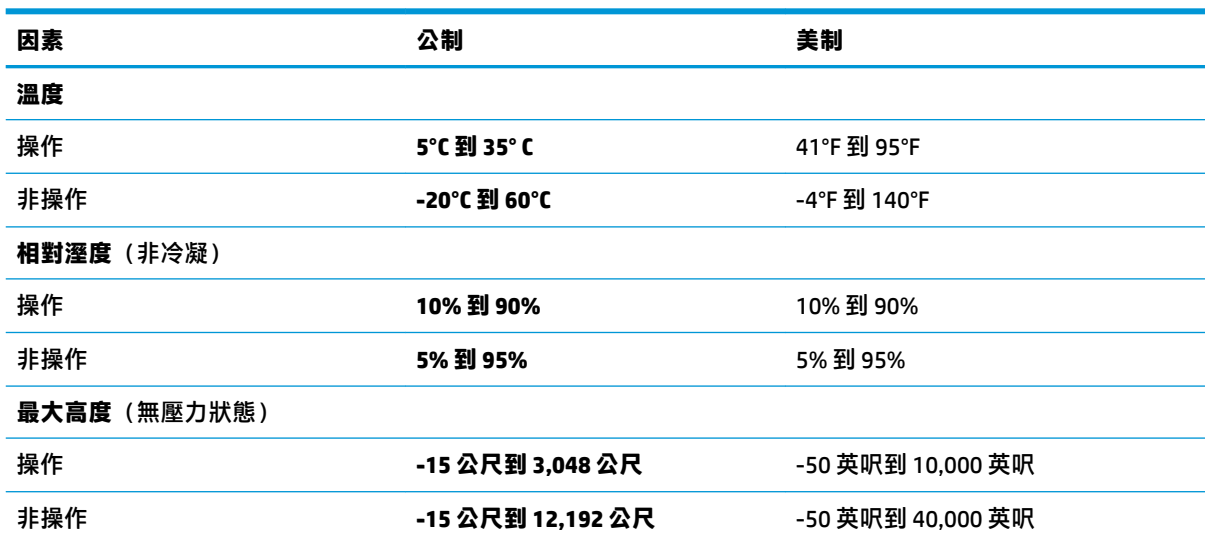

## <span id="page-46-0"></span>**12 靜電釋放**

靜電釋放是指兩個物件接觸時釋放靜電的情況,例如,您走在地毯上或接觸金屬的門把手時,可能會 受到電擊。

從手指或其他靜電導體釋放的靜電可能會損壞電子元件。

為避免損壞電腦、磁碟機/光碟機或遺失資訊,請遵守下列預防措施:

- 如果移除或安裝指示指引您拔下電腦的電源,請先確定有正確接地。
- 在準備安裝元件之前,將元件存放在其防靜電容器中。
- 避免觸摸接腳、引線與迴路。盡可能少觸摸電子元件。
- 使用無磁性的工具。
- 在處理元件之前,請先碰觸未上漆的金屬表面,將身上的靜電釋放掉。
- 如果取下元件,請將其放在防靜電容器中。

## <span id="page-47-0"></span>**13 無障礙**

HP 所設計、生產和行銷的產品和服務,適用包括身障人士在內的所有使用者;身障人士可獨立使用或 搭配適當的輔具。

### **支援輔具技術**

HP 產品支援各種作業系統輔具技術,並可設定為搭配其他輔具技術。使用您的裝置上的「搜尋」功 能,找到有關輔具功能的詳細資訊。

 $\stackrel{\leftrightarrow}{\Box}$  <mark>附註</mark>:如需關於特定輔具技術產品的其他資訊,請聯絡該產品的客戶支援中心。

### **聯絡支援中心**

我們會持續改良產品和服務的無障礙水準,並歡迎使用者的回應。如果您有產品方面的問題,或想反 映對您有用的協助工具功能,請撥打 +1 (888) 259-5707 與我們聯絡,工作時間為週一到週五,上午 6:00 到下午 9:00(北美山區時間)。若您有聽力障礙並使用 TRS/VRS/WebCapTel,如需技術支援或有協 助工具方面的問題,請撥打 +1 (877) 656-7058 與我們聯絡,工作時間為週一到週五,上午 6:00 到下午 9:00(北美山區時間)。

**附註:**僅提供英文支援。

# <span id="page-48-0"></span>**索引**

### **B**

BIOS 下載更新 [29](#page-38-0) 更新 [28](#page-37-0) 啟動 Setup Utility [28](#page-37-0) 確定版本 [28](#page-37-0) Bluetooth 裝置 [14](#page-23-0) Bluetooth 標籤 [12](#page-21-0)

#### **H**

HP Apps Store, 造訪 [1](#page-10-0) HP PC Hardware Diagnostics (UEFI) 使用 [30](#page-39-0) 故障 ID 代碼 [30](#page-39-0) HP Recovery Manager 更正開機問題 [35](#page-44-0) 啟動 [34](#page-43-0) HP Recovery 分割區 移除 [35](#page-44-0) 復原 [34](#page-43-0) HP Recovery 媒體 建立 [32](#page-41-0) 復原 [35](#page-44-0) HP Touchpoint Manager [27](#page-36-0) HP 資源 [2](#page-11-0)

#### **M**

Miracast [18](#page-27-0)

#### **O**

OMEN Control [5](#page-14-0)

#### **R**

RJ-45(網路)狀態指示燈, 識別 [9](#page-18-0) RJ-45(網路)接頭, 識別 [9](#page-18-0)

#### **S**

Setup Utility (BIOS) 密碼 [25](#page-34-0)

#### **U**

USB 3.0 充電 (供電式) 連接埠, 識 別 [8](#page-17-0) USB 3.0 連接埠, 識別 [8,](#page-17-0) [9](#page-18-0) USB Type-C 連接埠, 識別 [8](#page-17-0)

### **W**

Windows 系統還原點 [32,](#page-41-0) [33](#page-42-0) Windows 工具 使用 [33](#page-42-0) Windows 密碼 [25](#page-34-0) WLAN 裝置 [12](#page-21-0) WLAN 標籤 [12](#page-21-0)

#### **三畫**

工具套件, 識別 [5](#page-14-0)

#### **四畫**

元件 右側 [7](#page-16-0) 底部 [10](#page-19-0) 背面 [9](#page-18-0) 公司 WLAN 連線 [13](#page-22-0) 公用 WLAN 連線 [13](#page-22-0) 支架 [5](#page-14-0) 支援的光碟, 復原 [33](#page-42-0)

#### **六畫** 休眠

起始 [19](#page-28-0) 結束 [19](#page-28-0) 光碟機, 識別 [10](#page-19-0) 光碟機退出按鈕, 識別 [10](#page-19-0) 光碟機輸出接頭, 連接 [16](#page-25-0) 光碟機輸出接頭, 識別 [9](#page-18-0) 安全纜線, 安裝 [27](#page-36-0) 安全纜線鎖孔, 識別 [9](#page-18-0) 安裝 選用的安全纜線 [27](#page-36-0) 耳機, 連接 [17](#page-26-0) 色彩區域 [5](#page-14-0) 色彩區域, 識別 [5](#page-14-0)

#### **七畫**

序號 [11](#page-20-0) 序號, 電腦 [11](#page-20-0)

### 找出資訊 軟體 [4](#page-13-0) 硬體 [4](#page-13-0) 更新程式和驅動程式 [22](#page-31-0) 系統復原 [34](#page-43-0) 系統無回應 [20](#page-29-0) 系統還原點 建立 [33](#page-42-0) 系統還原點, 建立 [32](#page-41-0) 防火牆軟體 [26](#page-35-0) 防毒軟體, 使用 [26](#page-35-0)

#### **八畫**

使用音效設定 [18](#page-27-0) 使用密碼 [25](#page-34-0) 底部 [12](#page-21-0) 服務標籤, 查找 [11](#page-20-0) 法規資訊 法規標籤 [12](#page-21-0) 無線憑證標籤 [12](#page-21-0)

#### **九畫**

保養您的電腦 [22](#page-31-0) 按鈕 電源 [7](#page-16-0) 指示燈 RJ-45(網路)狀態 [9](#page-18-0) 無線 [8](#page-17-0) 電源 [7](#page-16-0) 音效設定, 使用 [18](#page-27-0) 音訊 [16,](#page-25-0) [18](#page-27-0) 音訊輸入(麥克風)接頭 [8](#page-17-0) 音訊輸出(耳機)/音訊輸入(麥克 風)接頭, 識別 [8](#page-17-0) 音訊輸出(耳機)接頭 [10](#page-19-0)

#### **十畫**

原始系統復原 [34](#page-43-0) 記憶卡, 識別 [8](#page-17-0) 記憶卡讀卡機, 識別 [8](#page-17-0) 起始睡眠和休眠 [19](#page-28-0) 高畫質裝置, 連接 [18](#page-27-0)

**十一畫** 側邊面板的釋放閂, 識別 [9](#page-18-0) 密碼 Setup Utility (BIOS) [25](#page-34-0) Windows [25](#page-34-0) 接頭 RJ-45(網路) [9](#page-18-0) 音訊輸入(麥克風) [8](#page-17-0) 音訊輸出(耳機) [10](#page-19-0) 音訊輸出(耳機)/音訊輸入 (麥克風) [8](#page-17-0) 網路 [9](#page-18-0) 接頭, 電源 [10](#page-19-0) 清潔您的電腦 [22](#page-31-0) 產品名稱和編號, 電腦 [11](#page-20-0) 設定喚醒時使用密碼保護 [20](#page-29-0) 軟體 磁碟重組工具 [22](#page-31-0) 磁碟清理 [22](#page-31-0) 軟體更新, 安裝 [27](#page-36-0) 通風孔, 識別 [5,](#page-14-0) [9,](#page-18-0) [10](#page-19-0) 連接埠 Miracast [18](#page-27-0) USB 3.0 [8](#page-17-0), [9](#page-18-0) USB 3.0 充電 (供電式) [8](#page-17-0) USB Type-C [8](#page-17-0) 連線到 WLAN [13](#page-22-0) 麥克風, 連接 [17](#page-26-0)

### **十二畫**

備份 [32](#page-41-0) 備份軟體和資訊 [27](#page-36-0) 最小化映像, 建立 [34](#page-43-0) 最小化映像復原 [34](#page-43-0) 最佳做法 [1](#page-10-0) 喇叭 連接 [16](#page-25-0) 復原 HP Recovery Manager [34](#page-43-0) USB 隨身碟 [35](#page-44-0) 支援的光碟 [33](#page-42-0) 光碟 [33,](#page-42-0) [35](#page-44-0) 系統 [34](#page-43-0) 使用 HP Recovery 媒體 [33](#page-42-0) 啟動 [34](#page-43-0) 媒體 [35](#page-44-0) 選項 [33](#page-42-0)

復原分割區 移除 [35](#page-44-0) 復原媒體 使用 HP Recovery Manager 建 立 [33](#page-42-0) 建立 [32](#page-41-0) 無障礙 [38](#page-47-0) 無線控制項 [13](#page-22-0) 作業系統 [13](#page-22-0) 無線通訊指示燈 [8](#page-17-0), [13](#page-22-0) 無線網路, 保護 [27](#page-36-0) 無線網路 (WLAN) 公司 WLAN 連線 [13](#page-22-0) 公用 WLAN 連線 [13](#page-22-0) 功能範圍 [14](#page-23-0) 連接 [13](#page-22-0) 無線憑證標籤 [12](#page-21-0) 硬碟鎖, 識別 [8](#page-17-0) 視訊 [18](#page-27-0) 開機順序 變更 [35](#page-44-0)

#### **十三畫**

運送電腦 [23](#page-32-0) 電源按鈕, 識別 [7](#page-16-0) 電源指示燈, 識別 [7](#page-16-0) 電源接頭, 識別 [10](#page-19-0)

### **十四畫**

```
睡眠
 起始 19
 結束 19
睡眠和休眠
 起始 19
磁碟重組工具軟體 22
磁碟清理軟體 22
管理電源 19
網路接頭, 識別 9
網際網路安全性軟體, 使用 26
維護
 更新程式和驅動程式 22
 磁碟重組工具 22
 磁碟清理 22
```
#### **十五畫**

數位喇叭, 連接 [16](#page-25-0) 標籤 Bluetooth [12](#page-21-0) WLAN [12](#page-21-0)

序號 [11](#page-20-0) 服務 [11](#page-20-0) 法規 [12](#page-21-0) 無線憑證 [12](#page-21-0)

### **十六畫**

操作環境 [36](#page-45-0) 燈光 OMEN Control [5](#page-14-0) 自訂 [5](#page-14-0) 靜電釋放 [37](#page-46-0) 頭戴式耳機, 連接 [17](#page-26-0)

### **十八畫**

鎖孔 安全纜線 [9](#page-18-0) 記憶卡讀卡機 [8](#page-17-0)

### **十九畫**

關閉電腦 [20](#page-29-0) 關機 [20](#page-29-0)

#### **二十一畫**

攜帶電腦旅行 [12,](#page-21-0) [23](#page-32-0)